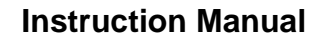

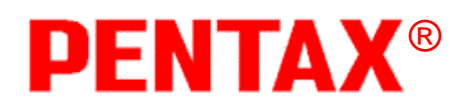

**Electronic Total Station**

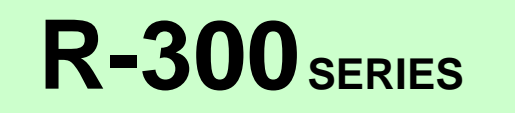

**R-315(N)/R-325(N)/R-335(N)/R-322(N)/R-323(N)/R326**

# **Special Functions**

# **PSF Software Ver.360**

**PENTAX Precision CO., Ltd.**

**Document Ver. 1.00**

## **Copyright**

Copyright © 2002 PENTAX Precision Co., Ltd.

All Rights Reserved

PENTAX Precision Co., Ltd. is a sole proprietor of the PSF software.

The PSF software and publication or parts thereof, may not be reproduced in any form, by any method, for any purpose.

PENTAX Precision Co., Ltd. makes no warranty, expressed or implied, including but not limited to any implied warranties or merchantability or fitness for a particular purpose, regarding these materials and makes such materials available.

Document Ver.1.00: October 2002

Before using this product, be sure that you have thoroughly read and understood this instruction manual to ensure proper operation. After reading this manual, be sure to keep in a convenient place for easy reference.

## **Display and Keyboard**

The display and keyboard of the R-300 series are described below.

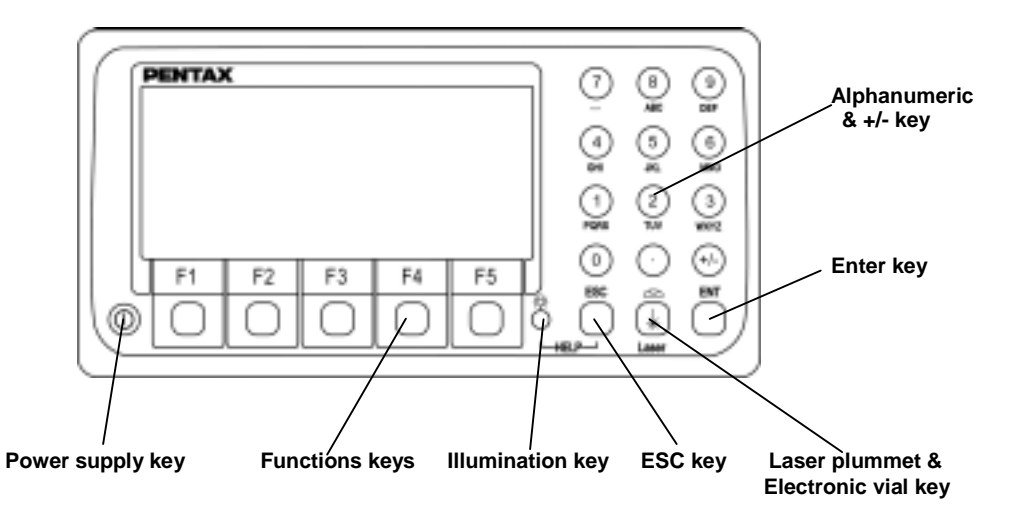

#### **Operation Keys**

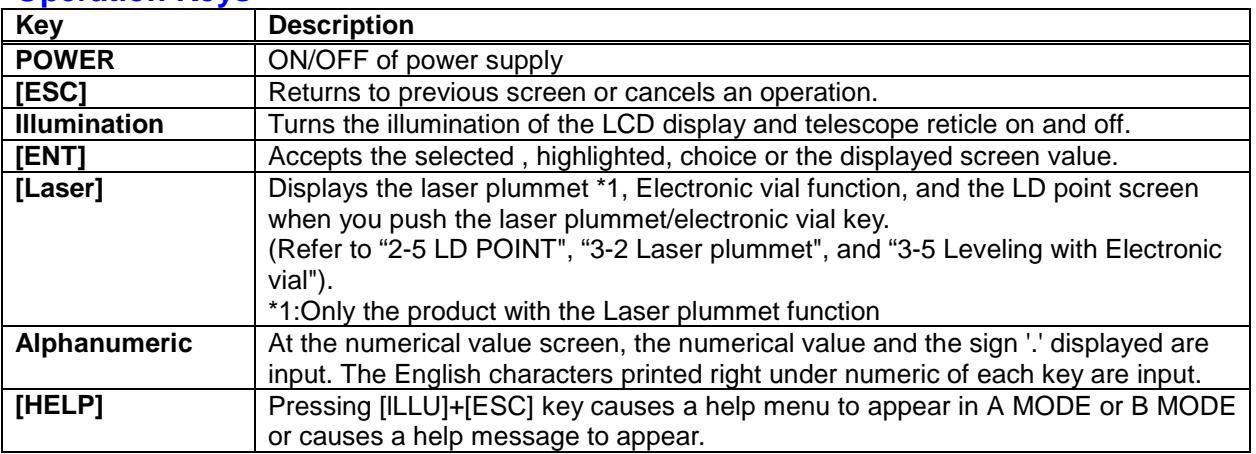

### **Function Keys**

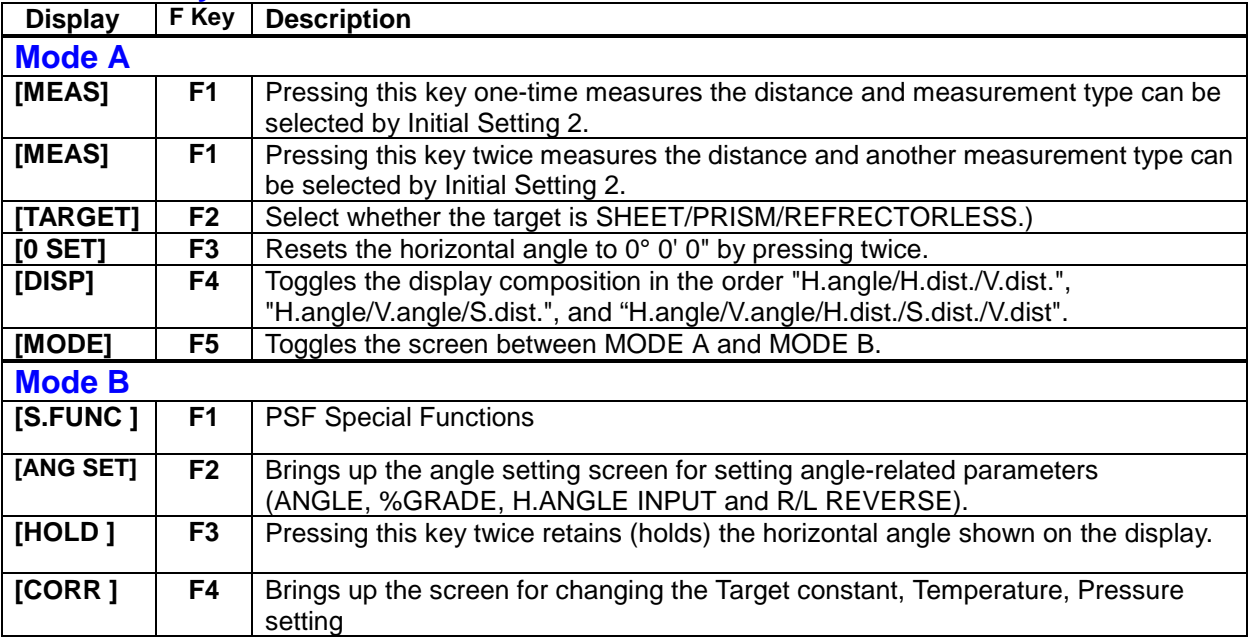

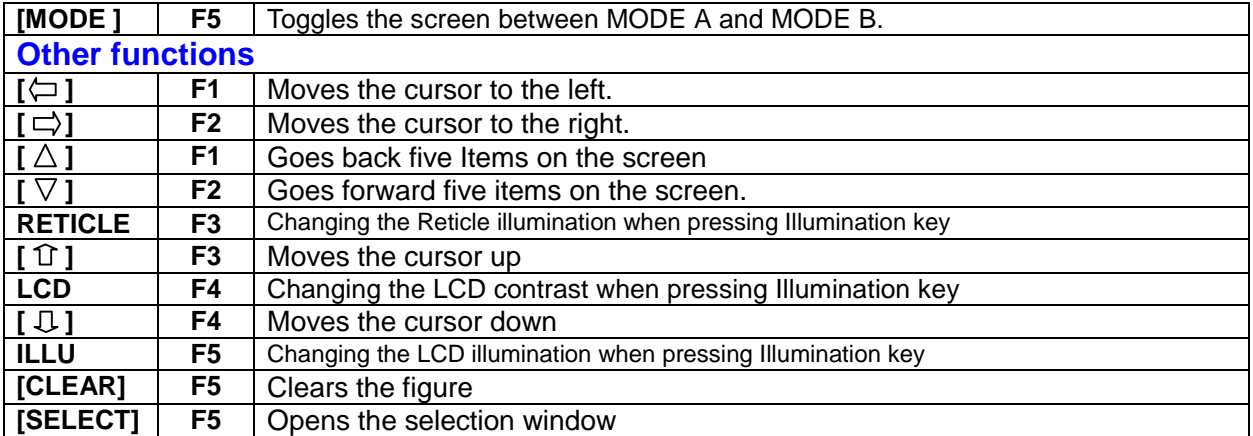

#### **Alphanumeric Input**

The point name is inputted by the Alphanumeric keys as following.

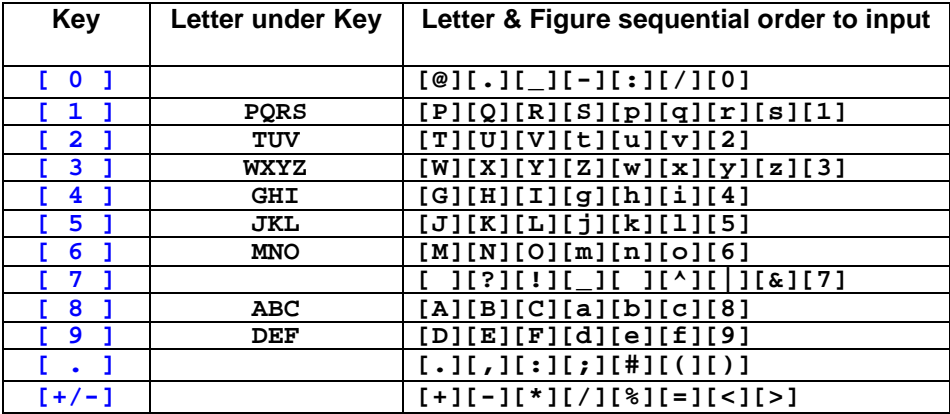

#### **Memories in the Instrument**

This instrument incorporates not only 8 measuring programs but also a MEMORY MANAGER program as special functions and so it can receive and record Coordinates data and surveying data of maximum 7500 points.

#### **Relations between memories and each Special function**

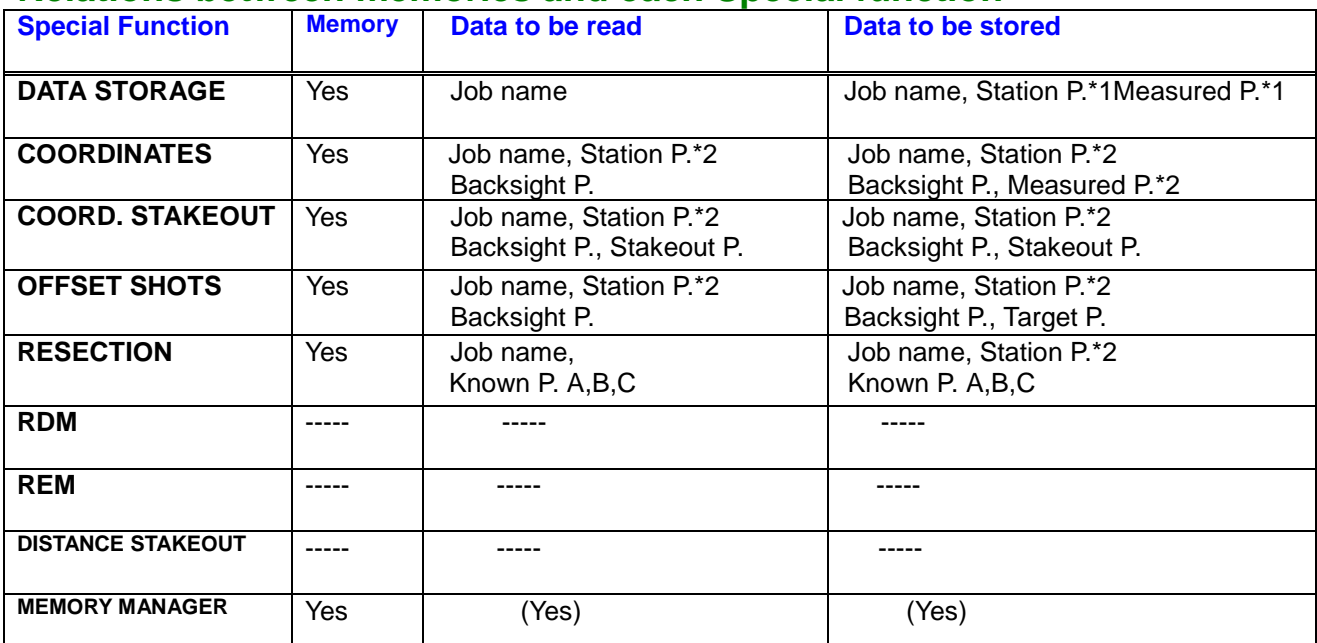

#### **PSF Software Ver.360**

## **Each data contents**

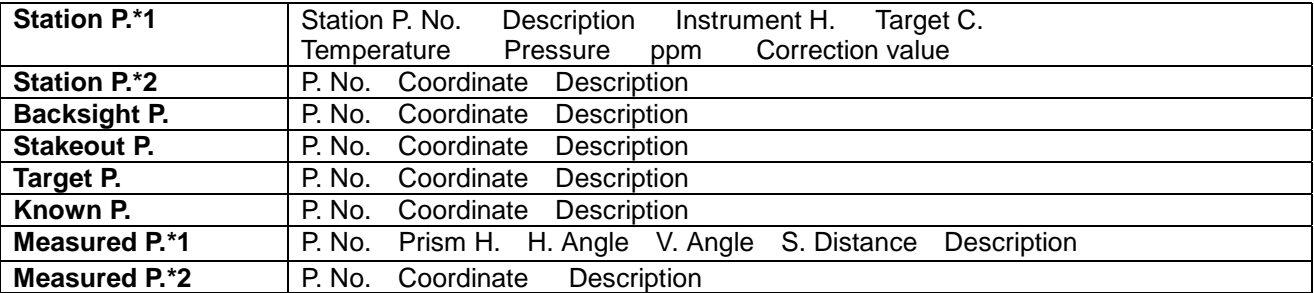

# **CONTENTS**

**7 7 7**

**23 23 24**

**25 25 26**

**35 35 35**

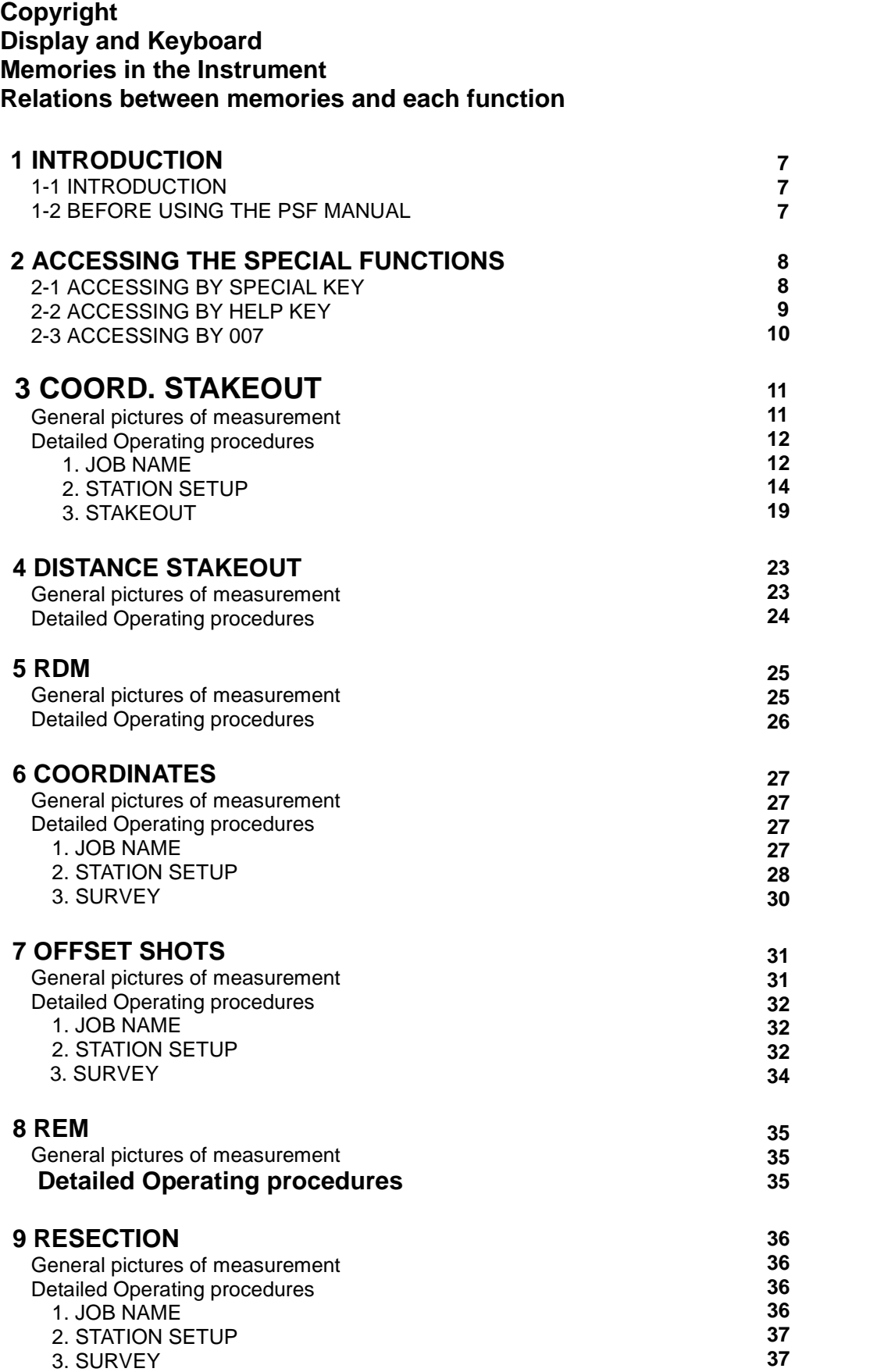

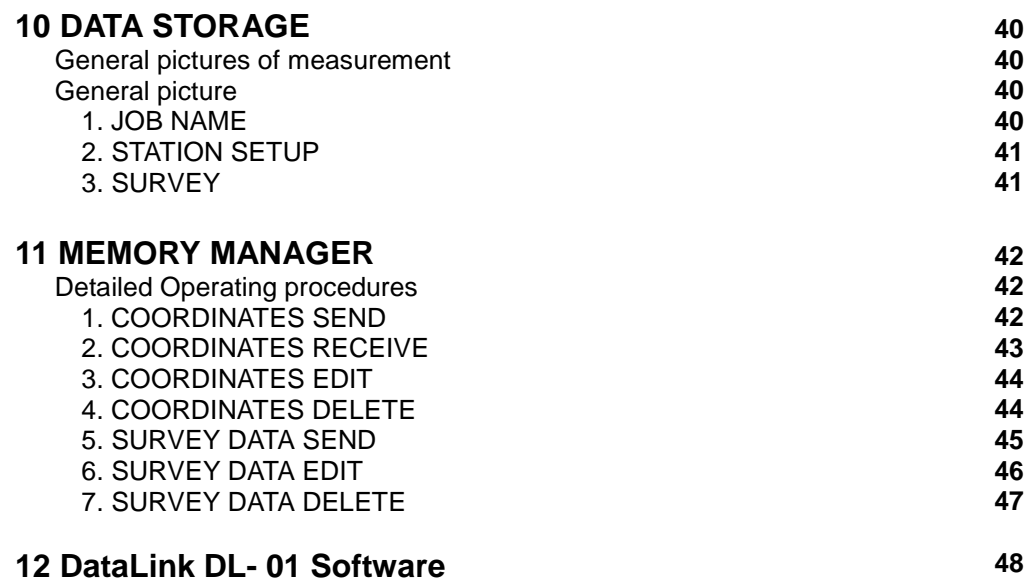

# **1 INTRODUCTION**

## **1.1 INTRODUCTION**

Thank you for your first looks at PSF by reading this manual. The PSF is a user friendly data collection and calculation program for the PENTAX total station R-300 series.

The PSF is developed based on the PCS-300 Special functions, which is known as versatile onboard software for PENTAX PCS-300 total station series. The optimum combination of PCS-300 and R-300 hardware makes PSF as an easy and useful fieldwork tool. The main menu offers you the following possibilities.

- COORD. STAKEOUT
- **DISTANCE STAKEOUT**
- **RDM**
- COORDINATES
- OFFSET SHOTS
- **REM**
- **RESECTION**
- **DATA STORAGE**
- **MEMORY MANAGER**

## **1.2 BEFORE USING THE R-300 PSF software MANUAL**

- The PSF manual mainly describes the R-300 special functions, and the basic operations are described in the (basic) R-300 manual. And, therefore, refer to the R-300 basic manual regarding the R-300 general instrument operations.
- Before performing PSF functions, select the Target type, "Reflector Sheet" or "Prism" or "Reflectorless".
- **•** General pictures of measurement: This illustrates the content of the program.
- Detailed Operating procedures:

This describes the actual detailed operating procedures. Since detailing the Operating procedures of each program would cause unnecessary complexity, this manual shows detail for "Coordinate Stakeout Measurement" only, as an example. Descriptions of the other programs are simplified. The guide messages, however, of each step

of the operation help you to proceed in a proper manner for the other programs. We are confident, therefore, that you will be able to use the other application programs once you're familiar with the operation of "Coordinate Stakeout Measurement" program.

- Press the keys, which are drawn by the index finger.
- For further information, please contact your local Pentax Authorized dealer.

# **2 ACCESSING THE SPECIAL FUNCTIONS**

## **2-1 ACCESSING BY SPECIAL KEY**

#### **Example: COORD. STAKEOUT**

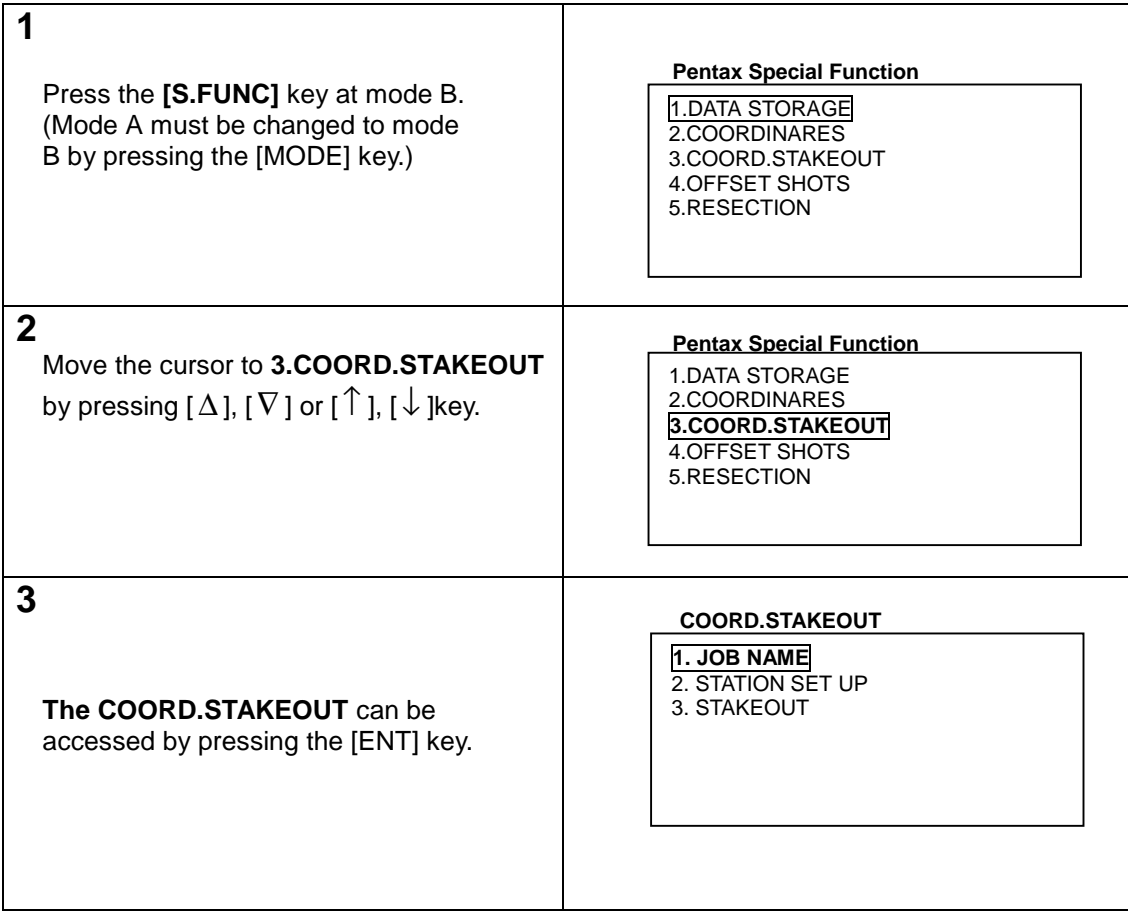

#### Other "**Pentax Special Function**" are:

 **Pentax Special Function**

- 5. RESECTION
- 6. RDM
- 7. REM 8. DIST STAKEOUT
- 9. MEMORYMANAGER

#### **2 ACCESSING THE SPECIAL FUNCTIONS**

# **2-2 ACCESSING BY HELP KEY**

### **Example: COORD. STAKEOUT**

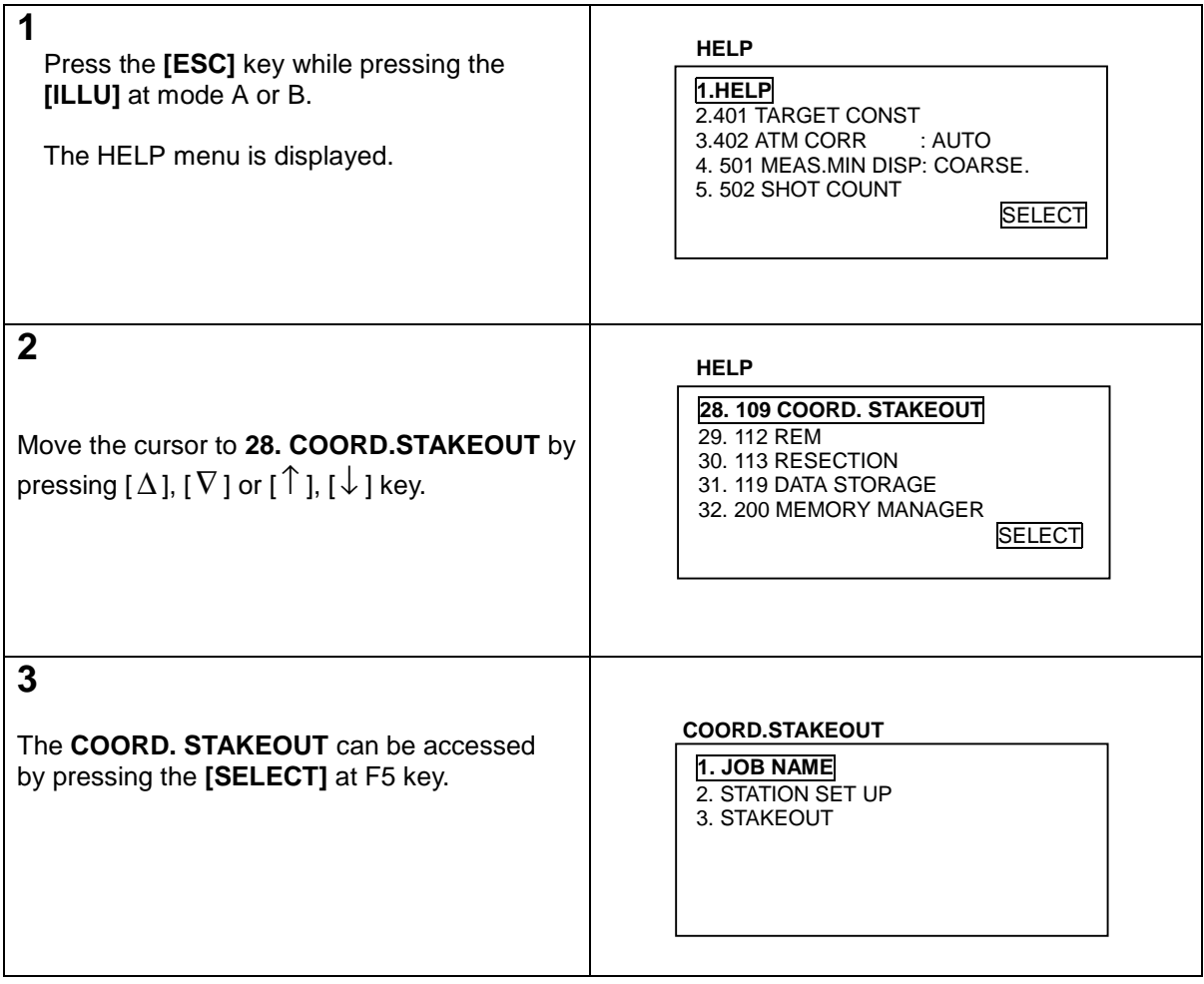

#### **2 ACCESSING THE SPECIAL FUNCTIONS**

## **2-3 ACCESSING BY 007**

### **Example: COORD. STAKEOUT**

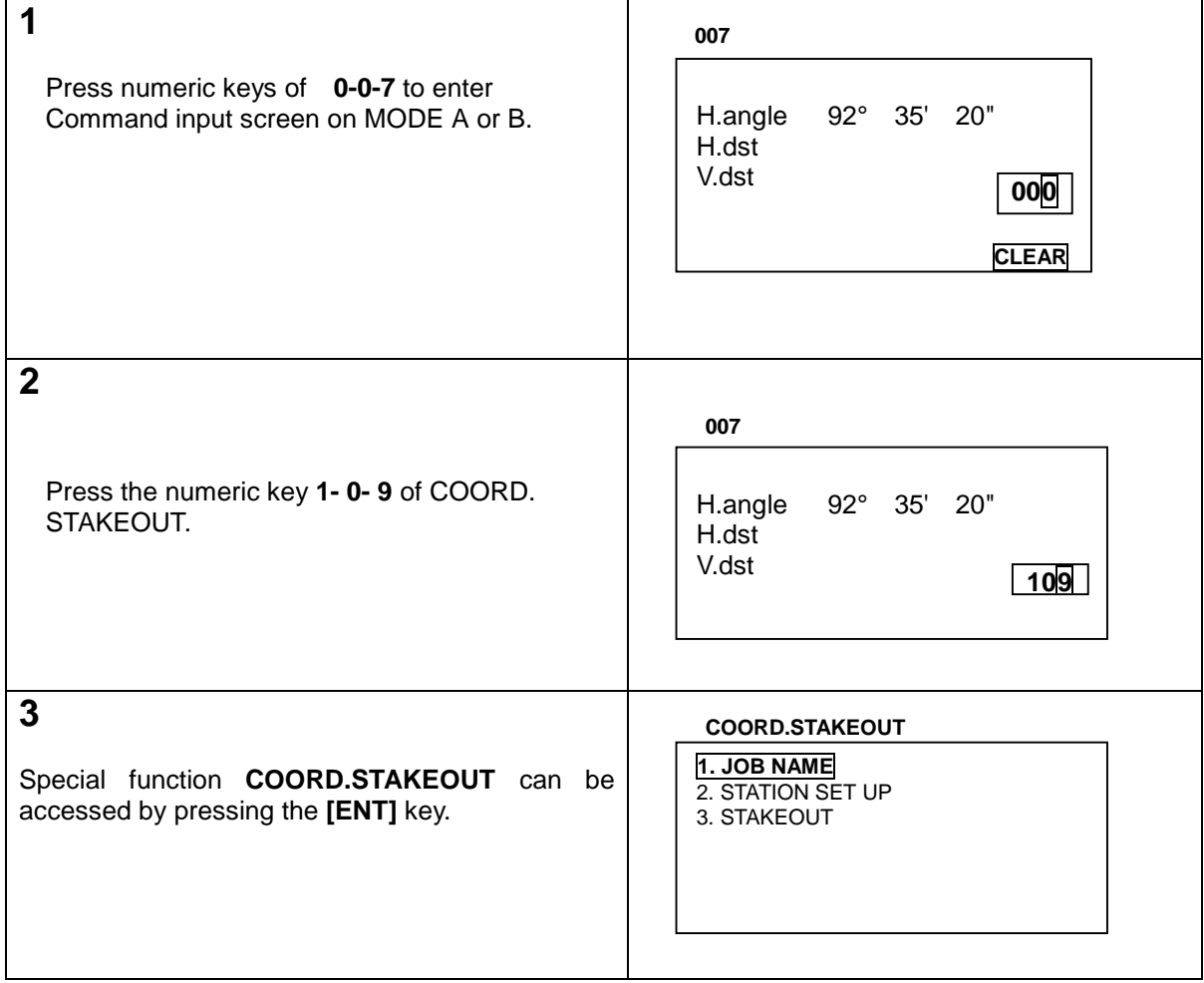

## **The PSF Command No. list**

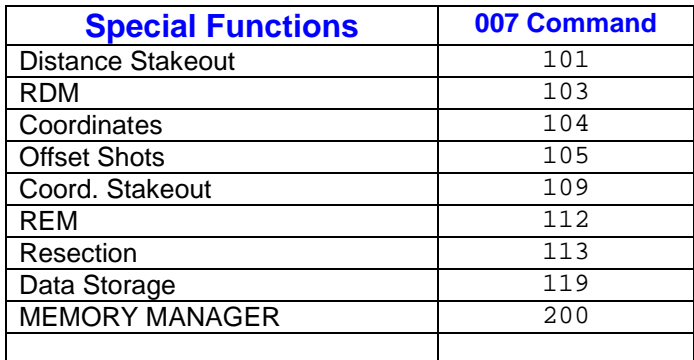

# **3 COORD. STAKEOUT**

#### **General pictures of measurement**

With COORD. STAKEOUT measurement, "Stakeout point coordinates" can be staked out in 3 dimensions based on the known "Station point coordinates" and the "Backsight point coordinates or Backsight point azimuth". The horizontal angle, horizontal distance and vertical distance to the stakeout point are automatically calculated as design values, and the differences between the measured values and design values are displayed as deviations. When the coordinate values of the Station point, Backsight point and Stakeout point are recorded on the instrument memory, designation of each measured point number makes it possible to omit the each time coordinates value input.

## **General pictures**

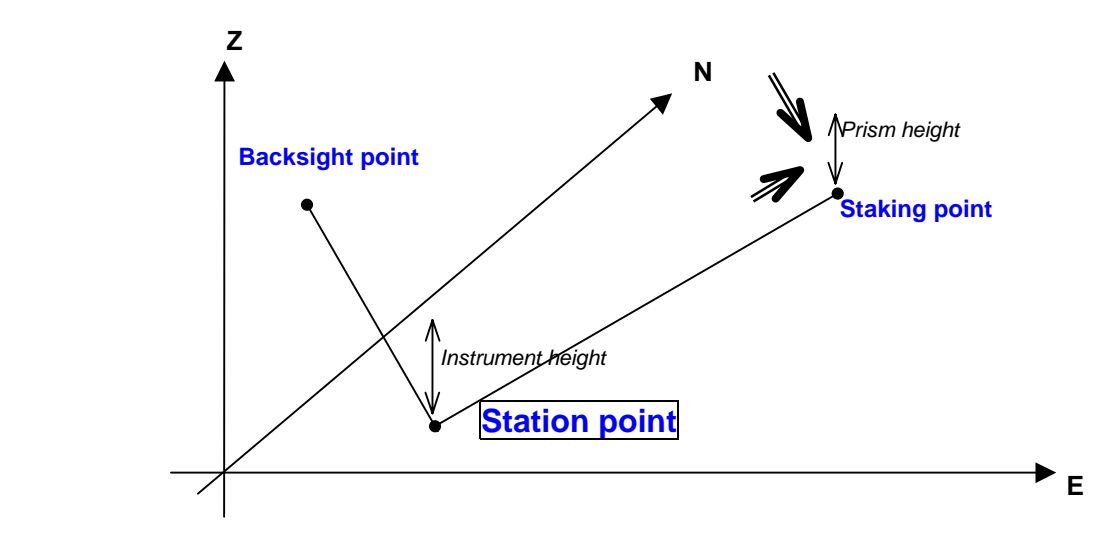

## **Design values and deviation**

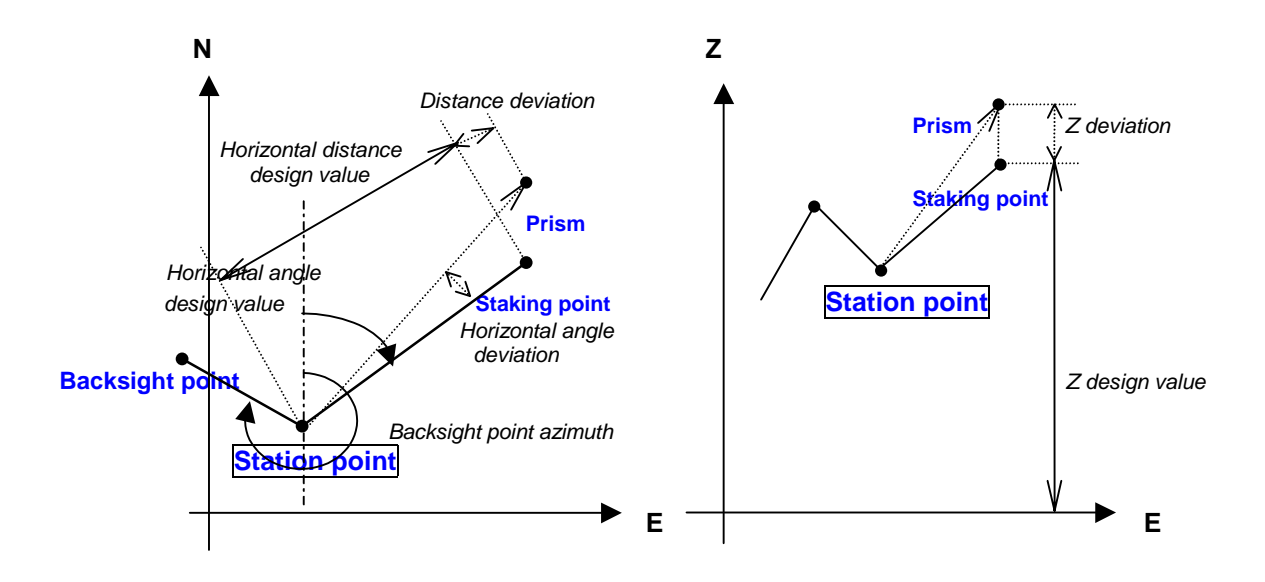

## **Detailed Operating procedures**

Access the COORD. STAKEOUT according to the "1. ACCESSING THE SPECIAL FUNCTIONS".

## **1. JOB NAME**

### **(1) JOB NAME input**

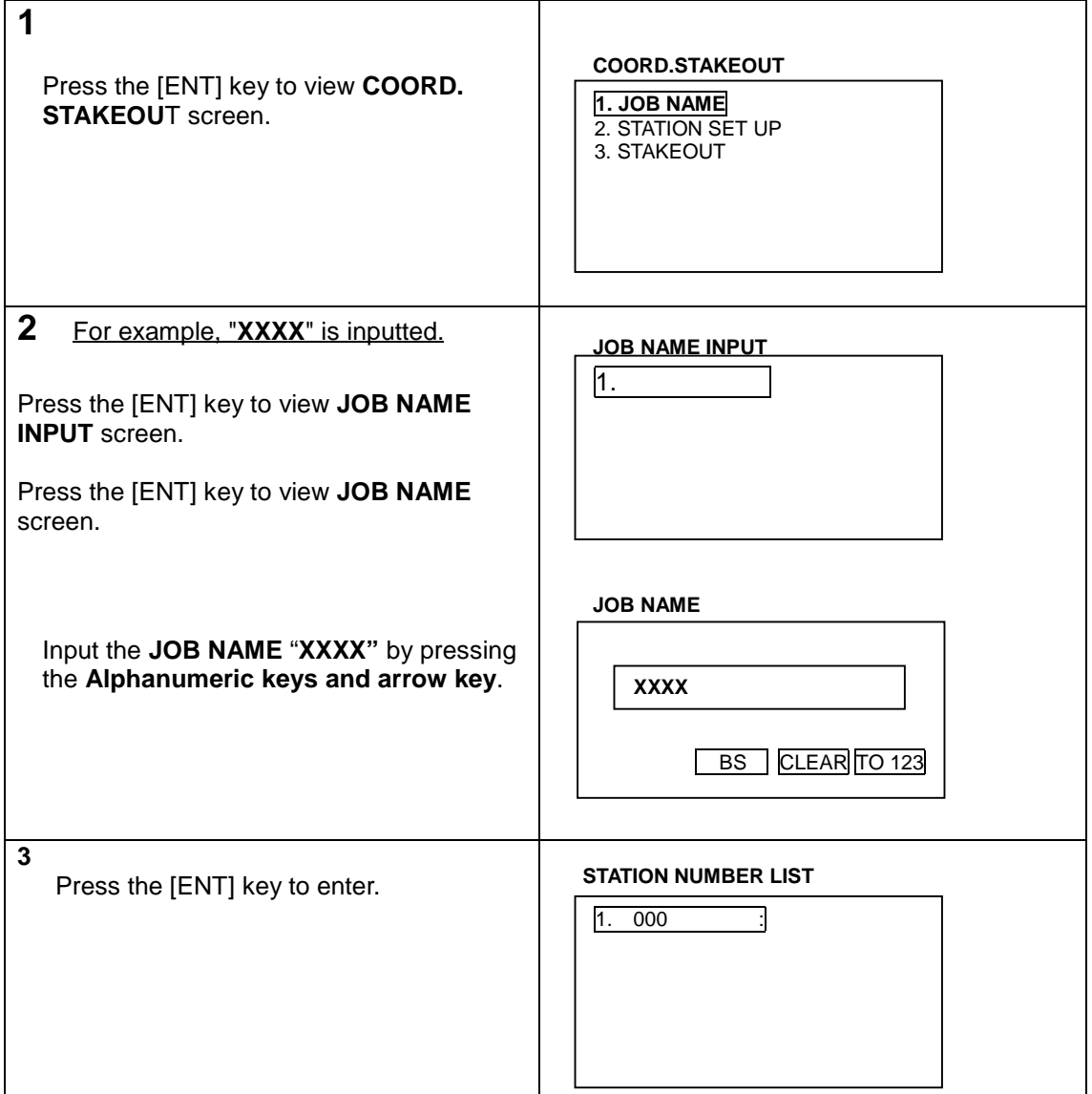

 $\bullet$  Maximum 15 letters can be inputted on the JOB NAME input.

 $\bullet$  When the **same JOB NAME** is already stored, the stored one is displayed after pressing the [ENT] key at the Operating procedure 3. **"The same job name is found"** is displayed.

## **(2) JOB NAME selection**

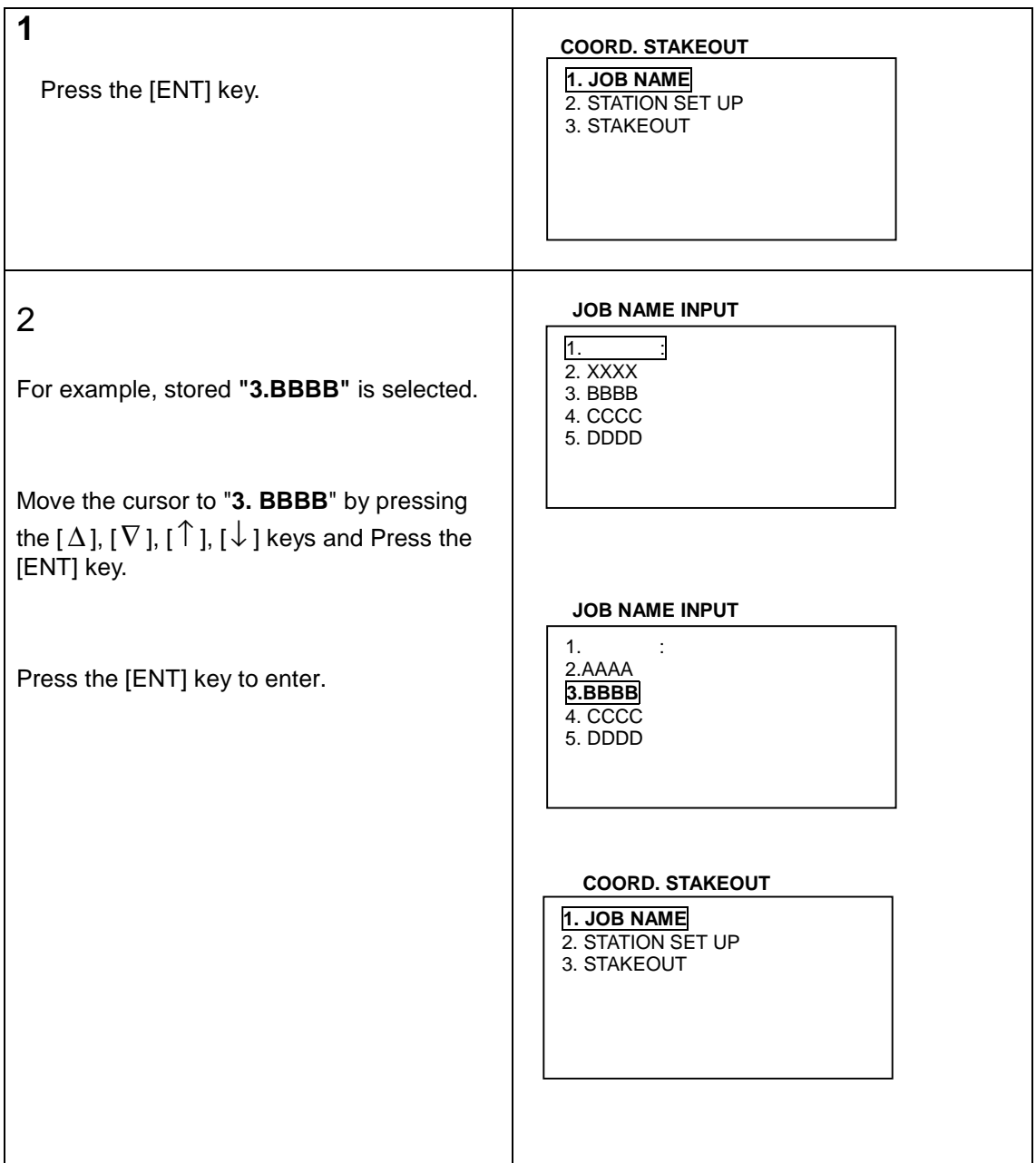

**• The JOB NAME selection** is possible only when some **NAME** are already stored.

# **2. STATION SETUP**

## **(1) Station Coordinates**

### **a. Station Coordinates input**

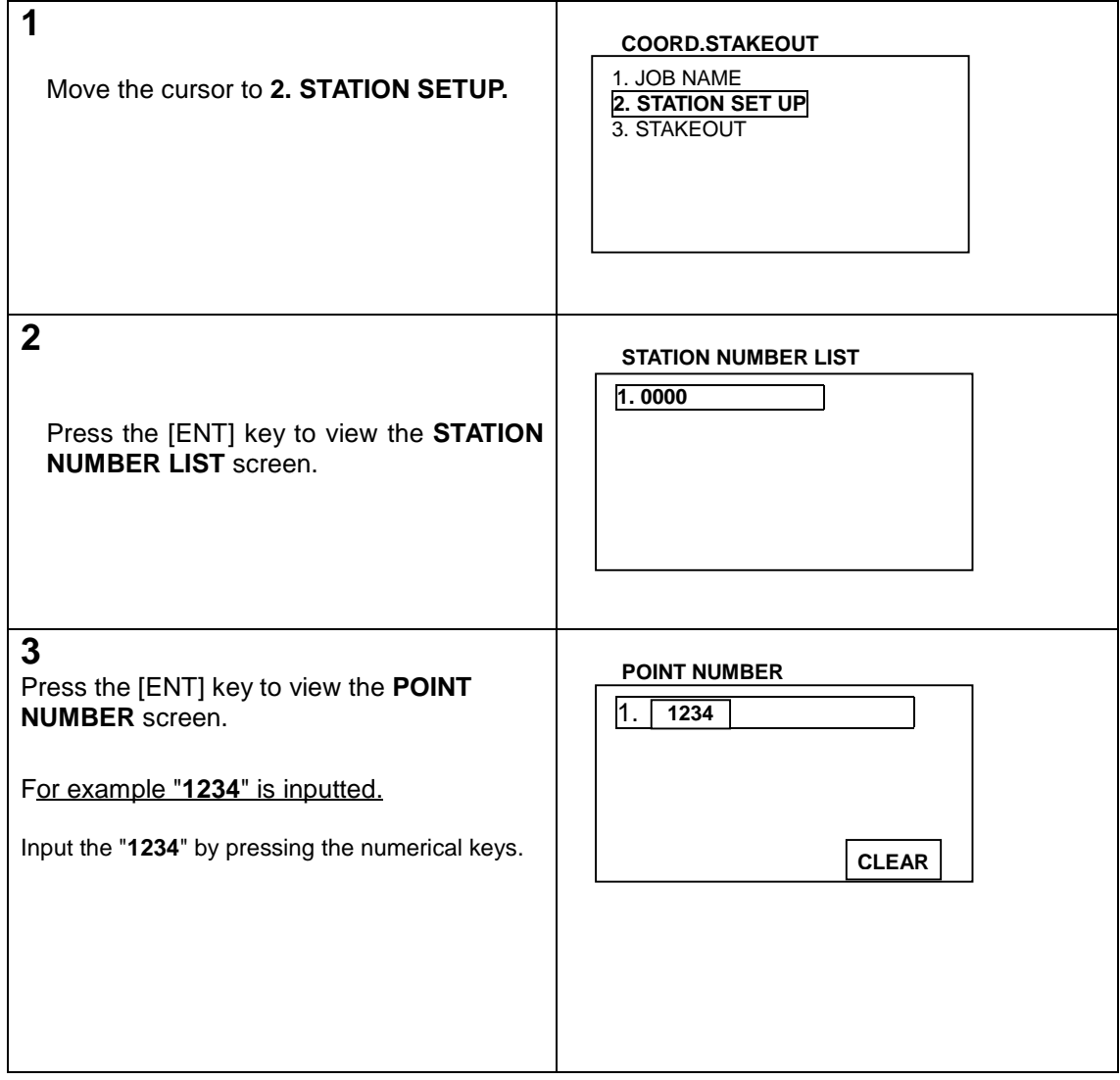

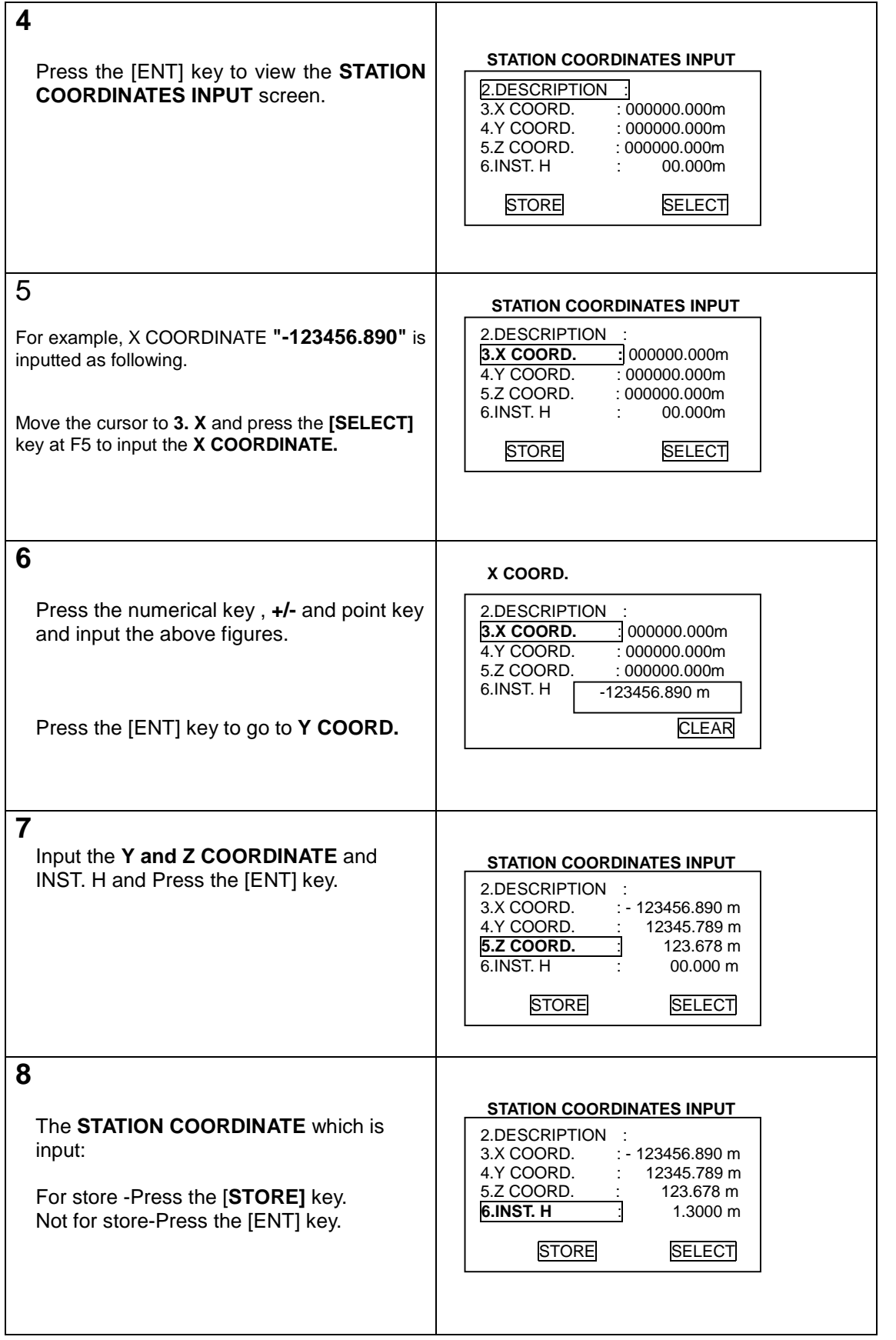

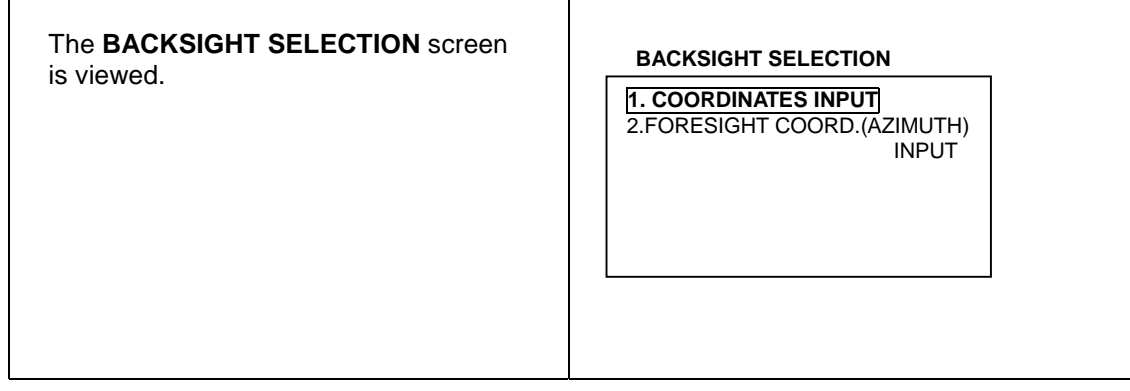

- $\bullet$  Articles marked by \* are not changed.
- $\bullet$  **DESCRIPTION** input: Press the **[SELECT]** key, and input letters or marks.
- $\bullet$  Maximum 8 letters can be inputted at the "DESCRIPTION".

### **b. Search and call of the stored Station Coordinates**

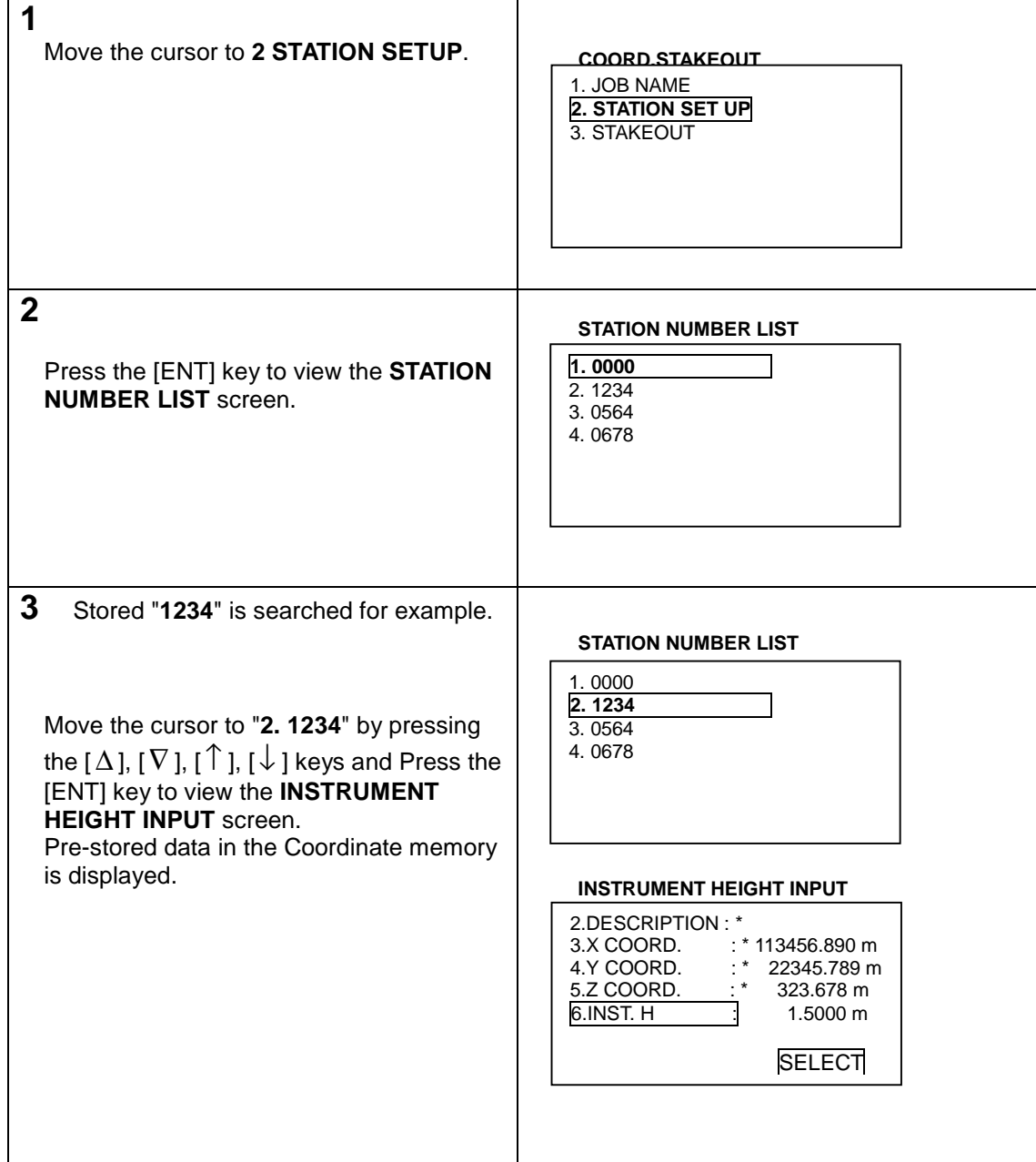

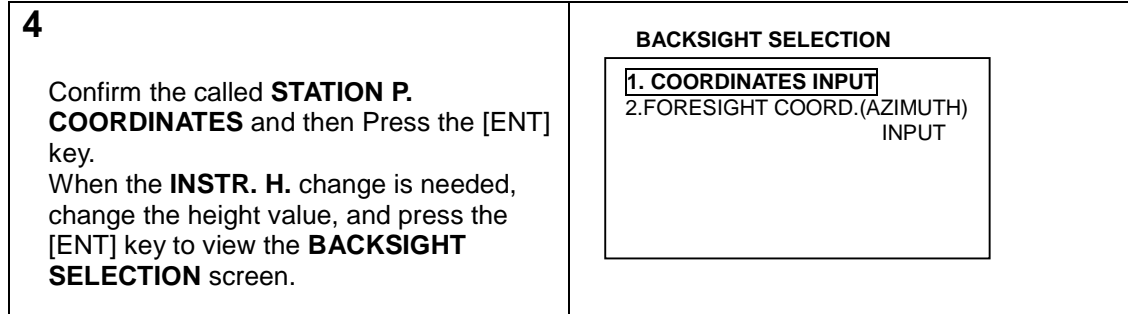

## **(2) Backsight Selection**

## **a. Coordinates input**

## **The Backsight Point Number and Coordinates input**

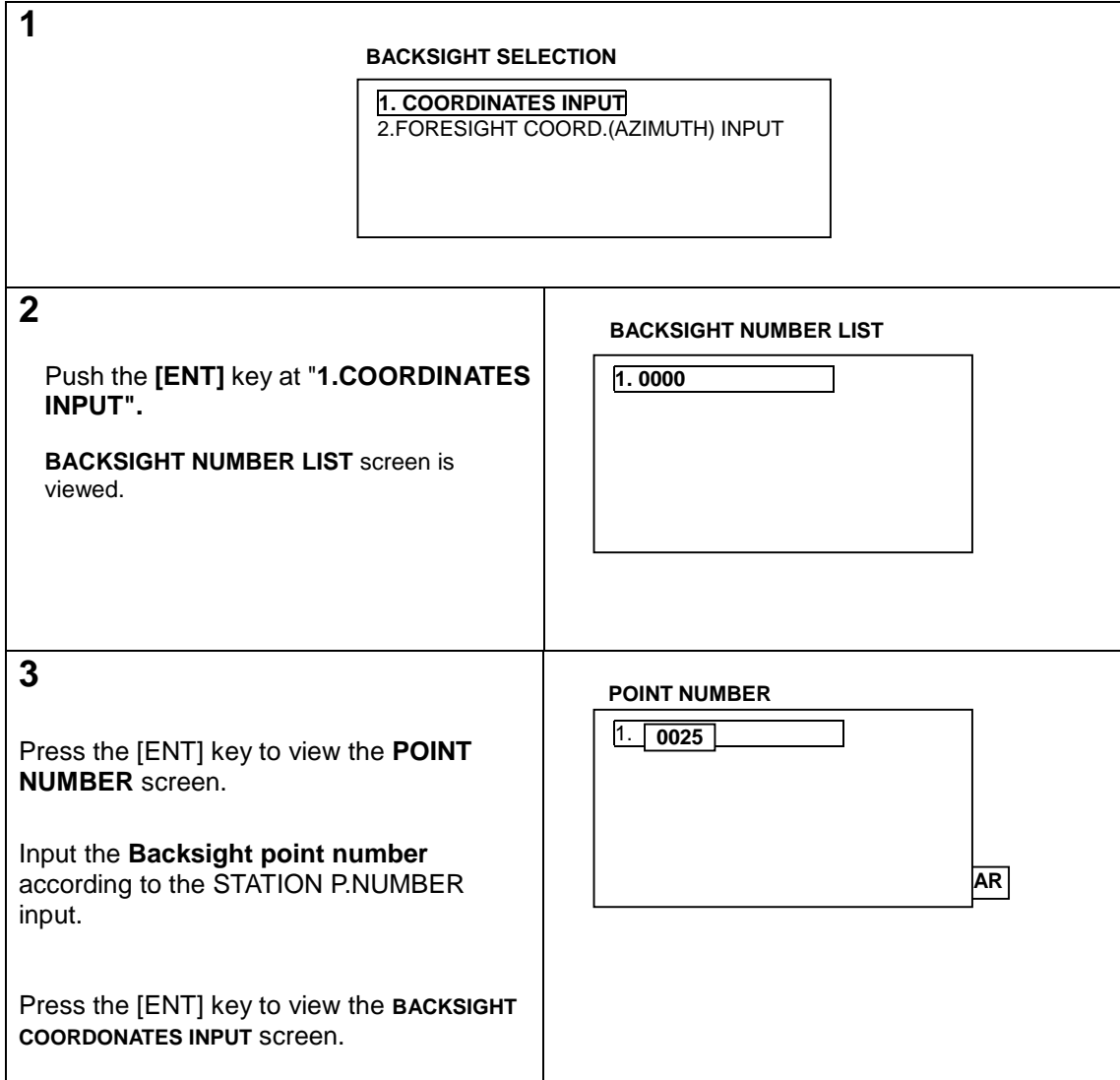

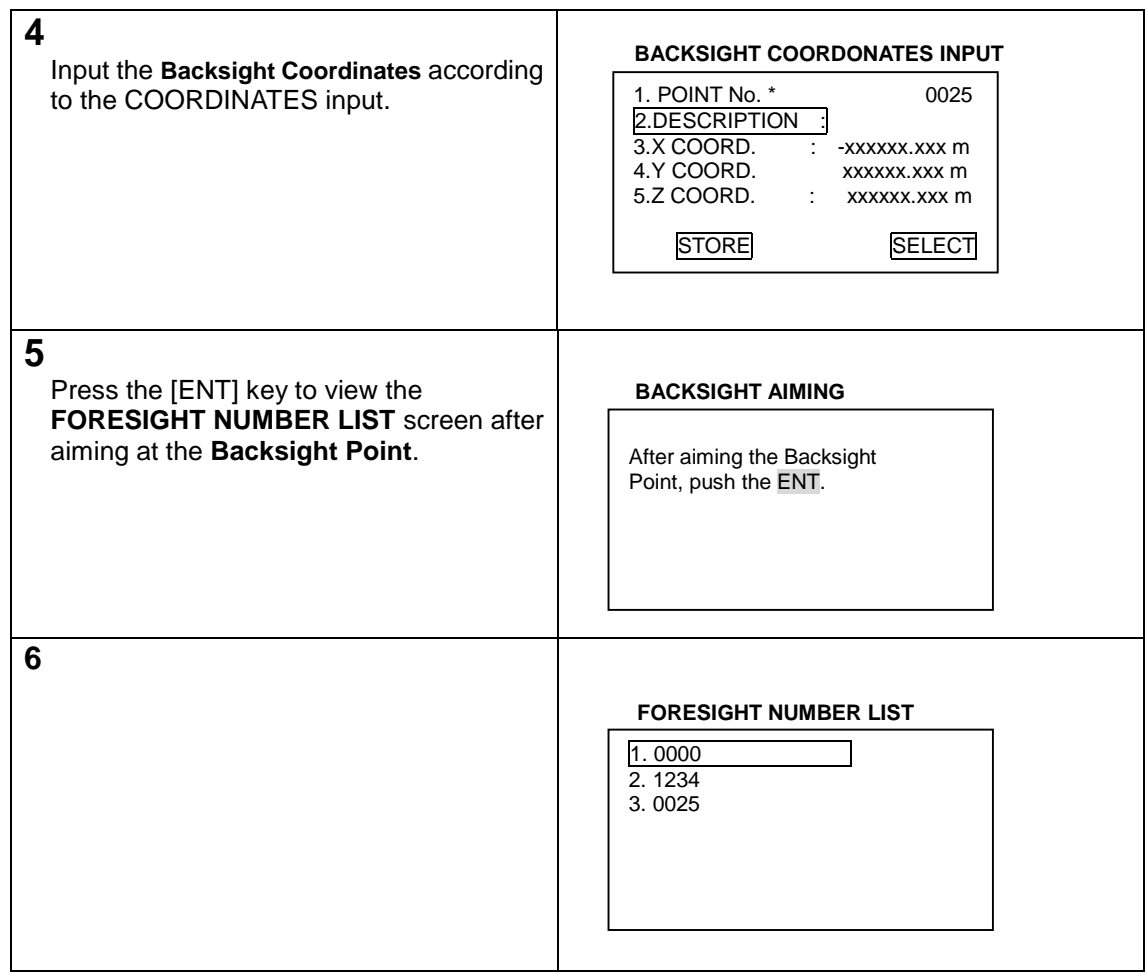

z Maximum 4 digits can be inputted on the **Backsight number input.**

## **Search and Call of the stored Backsight Point Number**

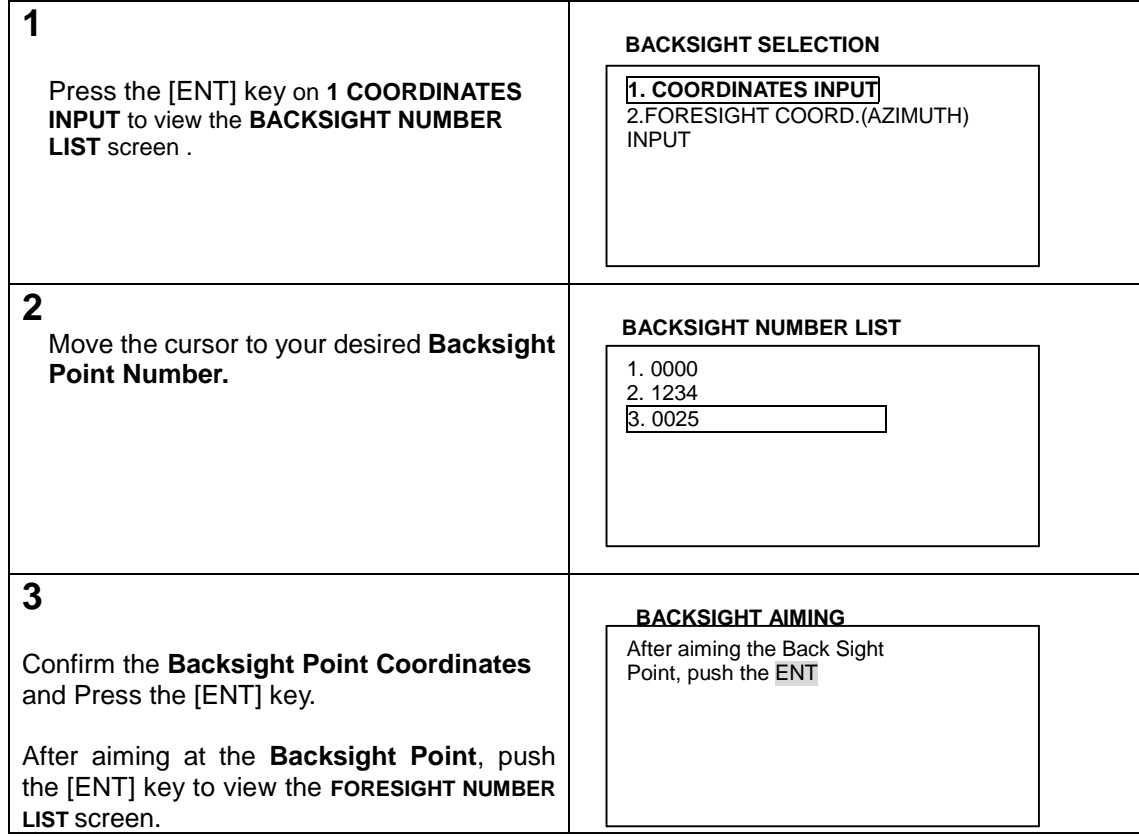

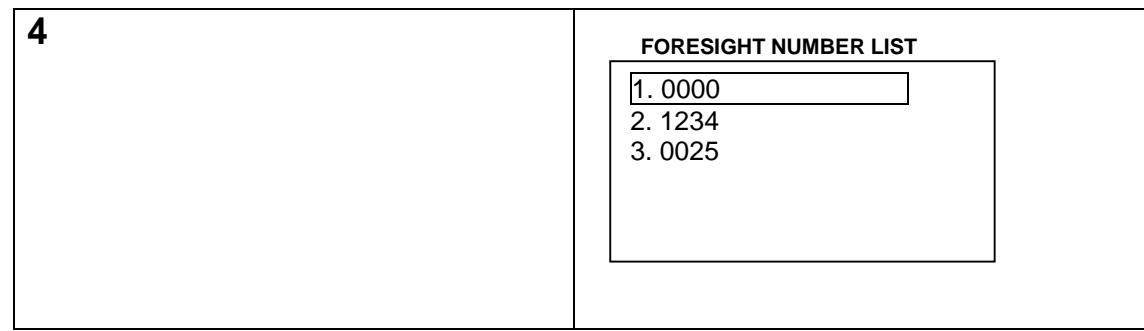

## **b. Azimuth angle input**

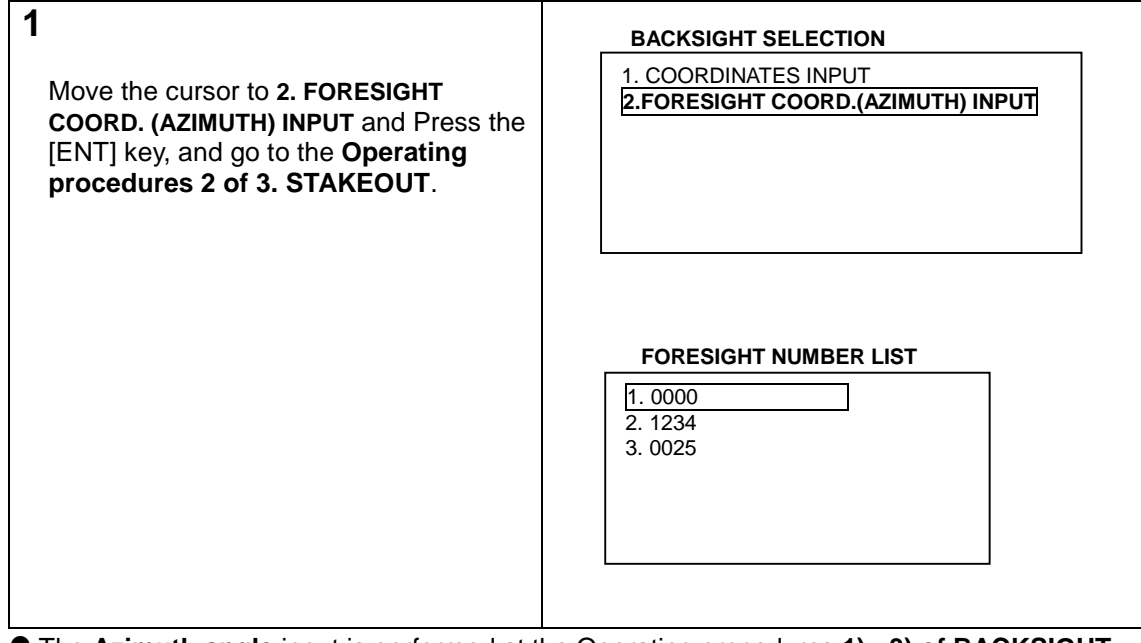

z The **Azimuth angle** input is performed at the Operating procedures **1) - 3) of BACKSIGHT SELECTION screen** in **3. STAKEOUT**.

## **3. STAKEOUT**

## **(1) Input and Stakeout of Foresight Point Number and Coordinates**

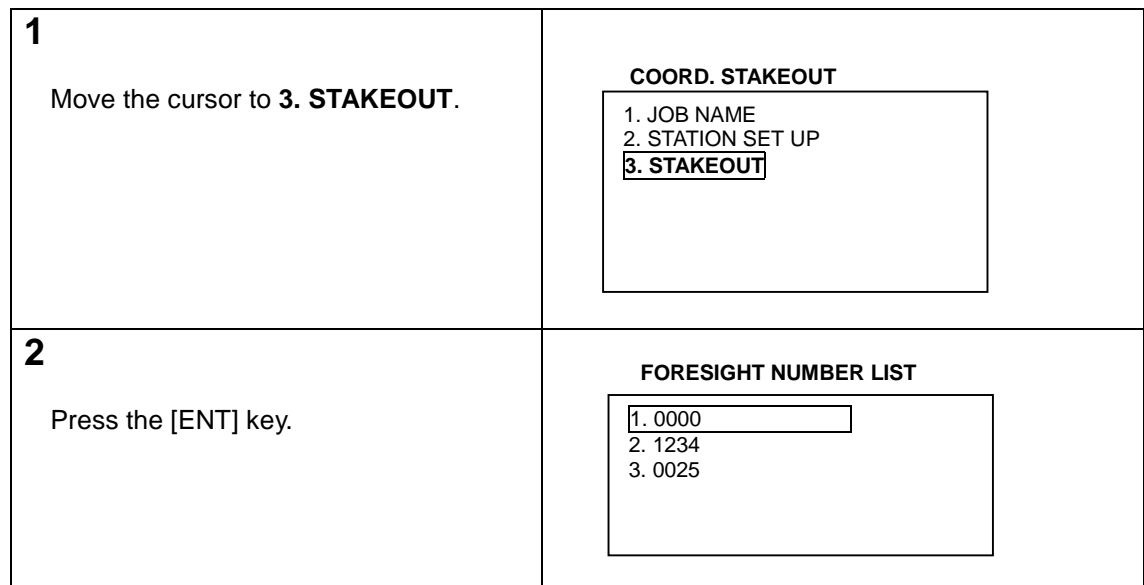

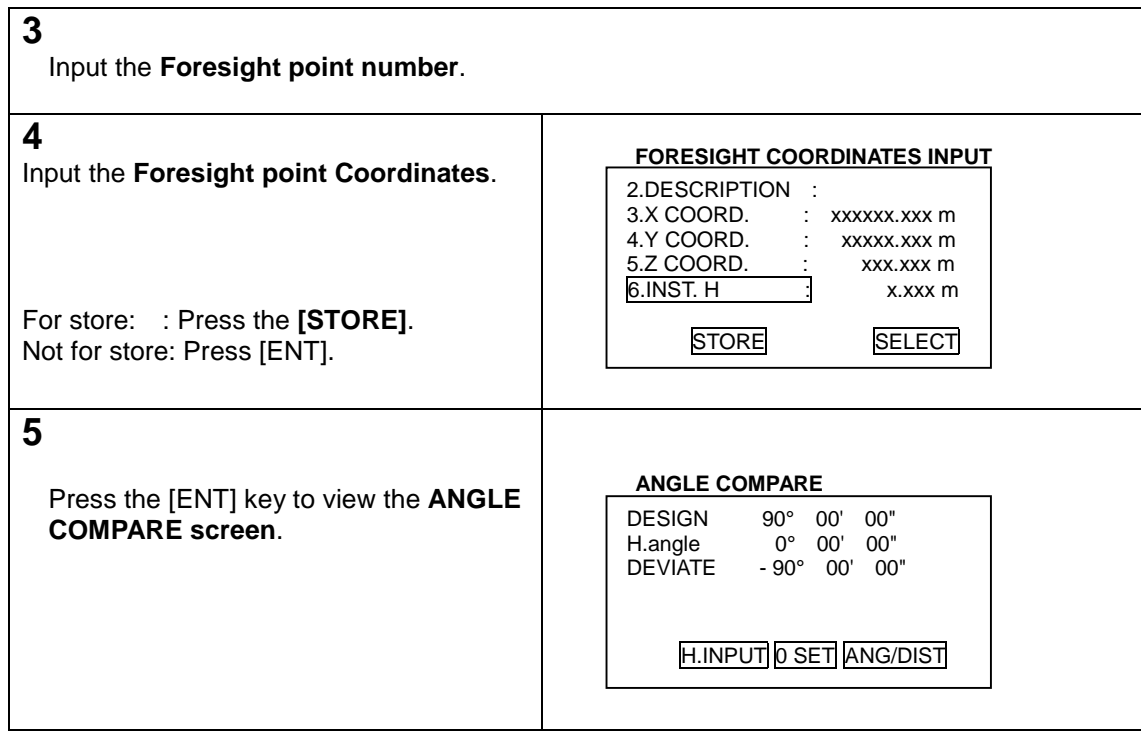

### **"BACKSIGHT SELECTION" screen explanation:**

- Go to Input or Call of **BACKSIGHT NUMBER LIST** in case of **1. COORDINATES INPUT** selection of the **BACKSIGHT SELECTION** screen.
- Go to the **Operating procedures 2. FORESIGHT NUMBER LIST** of **3. STAKEOUT** in case of **2. FORESIGHT COORD. (AZIMUTH) INPUT** selection of the **BACKSIGHT SELECTION** screen.

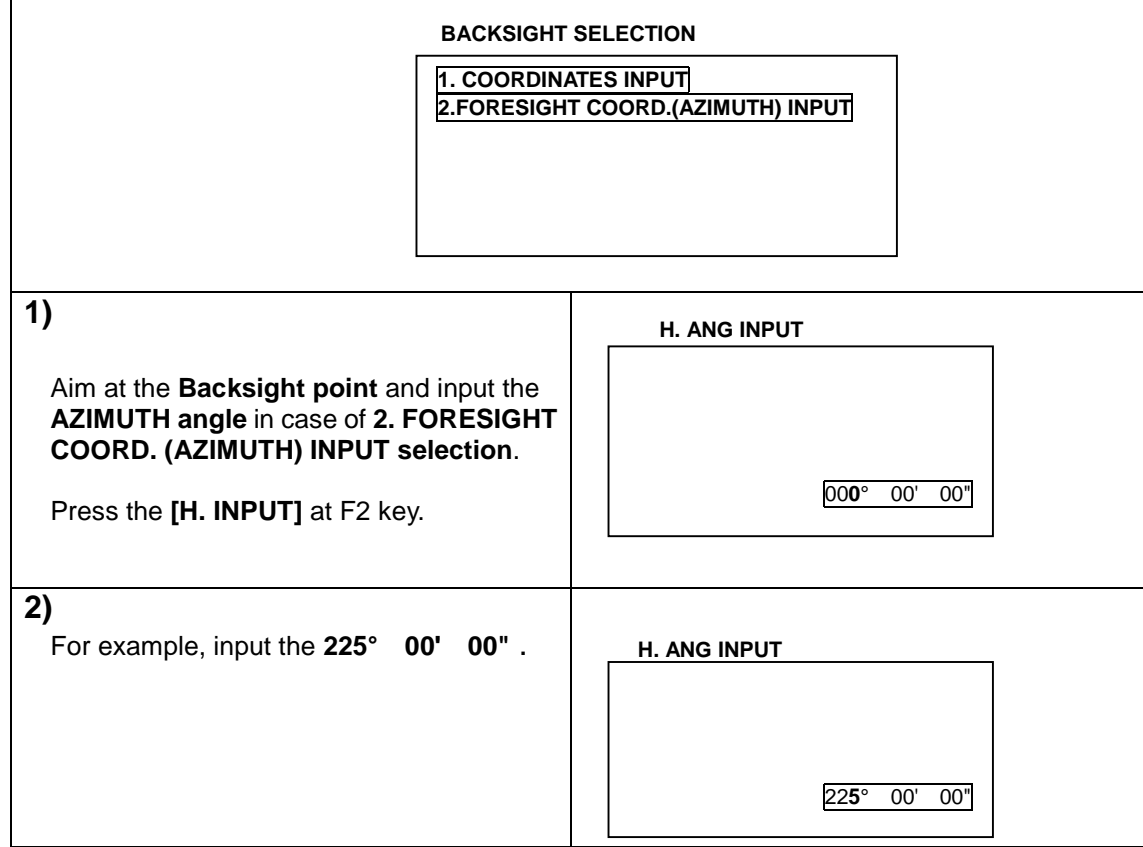

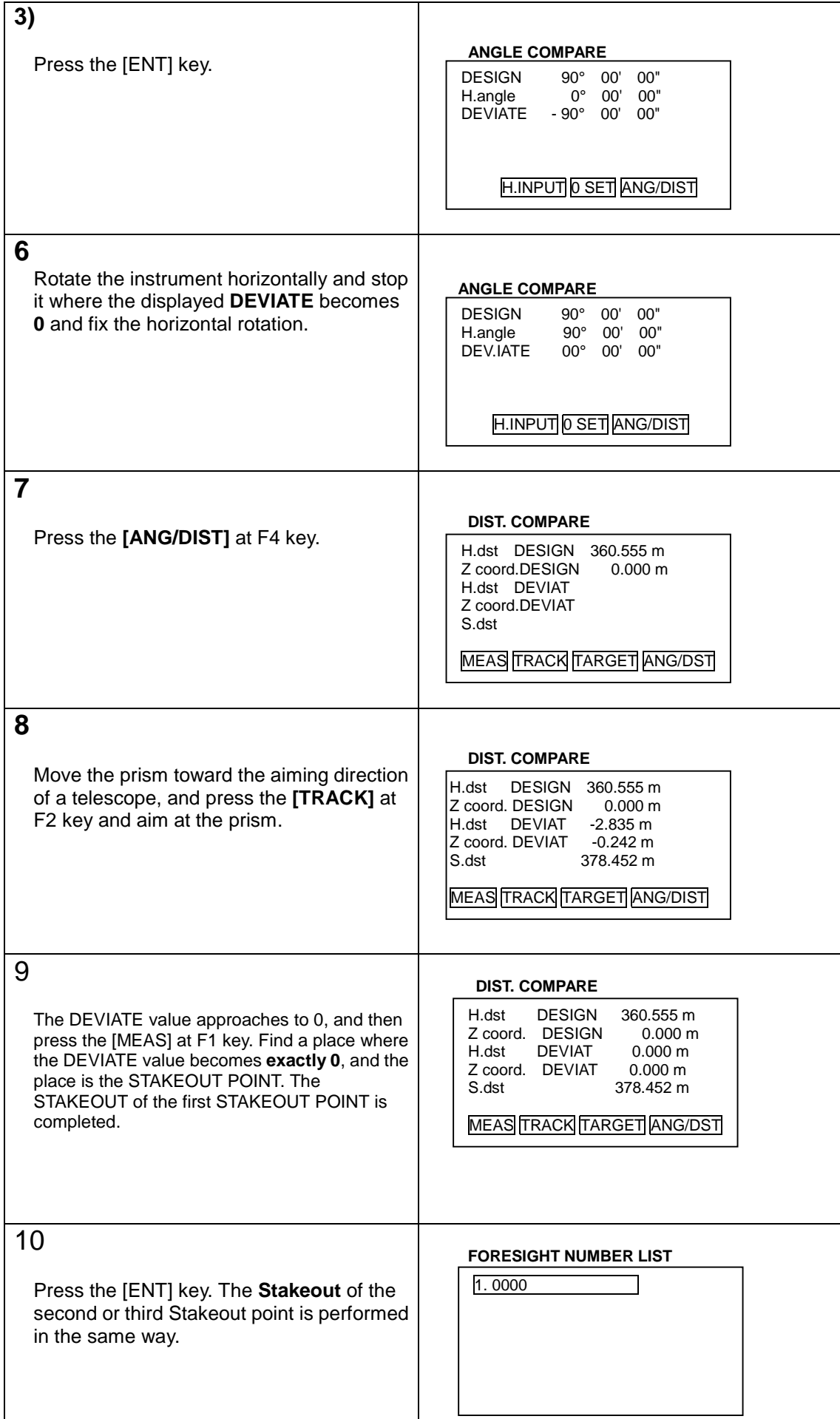

#### **PSF Software Ver.360**

- At the procedure 6, the 00" of the DEVIATE.value can be easily got if the minimum count is set to 1 ".
- $\bullet$  At the procedure 8, a prism can be easily tracked if a position is searched using the [TRACK] function and then using the [MEAS] function.

## **(2) Search and Call of the stored Foresight Point Number**

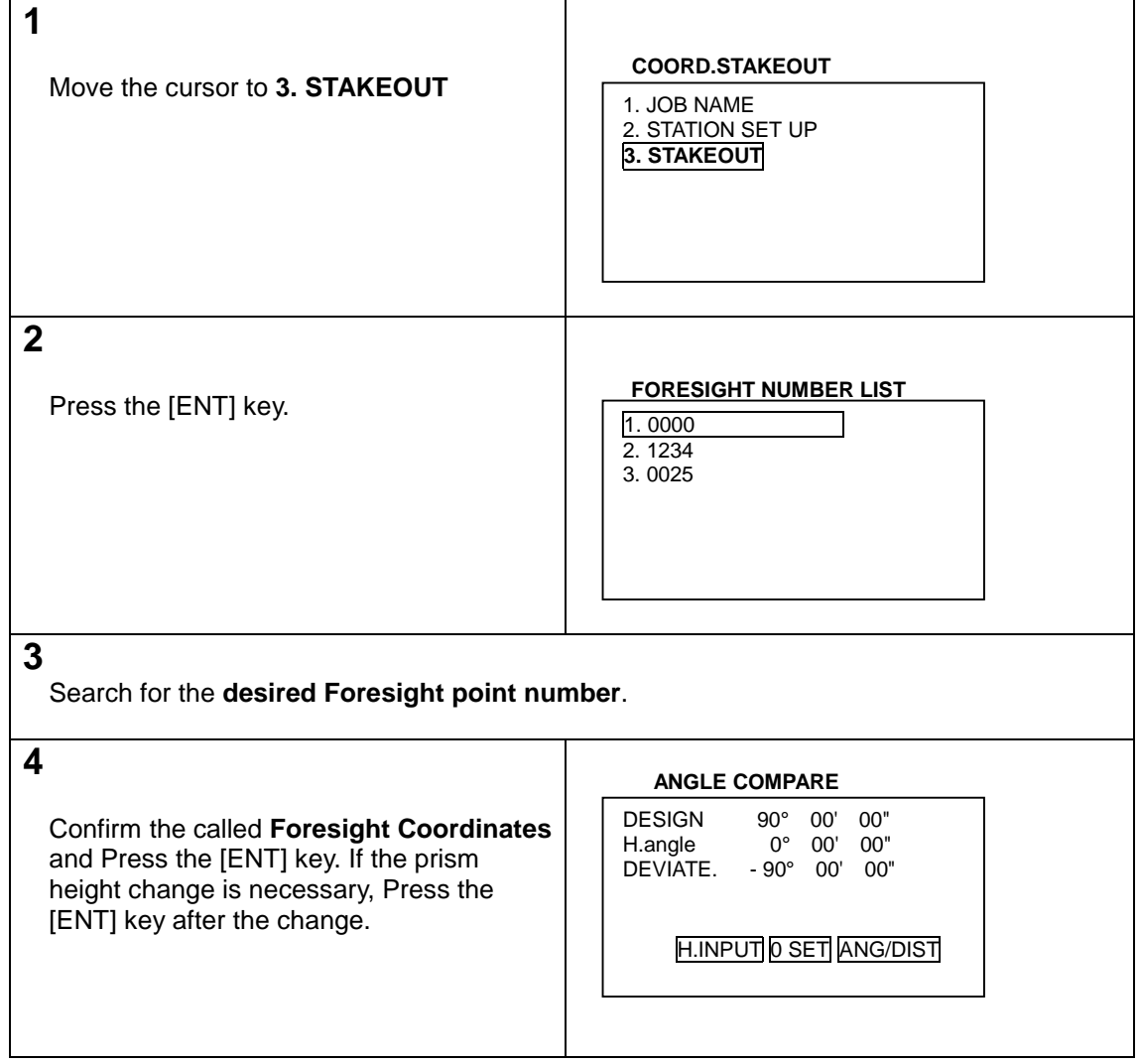

# **4 DISTANCE STAKEOUT**

## **General pictures of measurement**

With DISANCE STAKEOUT measurement, the deviation between the input design values (specified distance) and the distance to the prism is displayed, making it easier to stake a point.

## **General pictures**

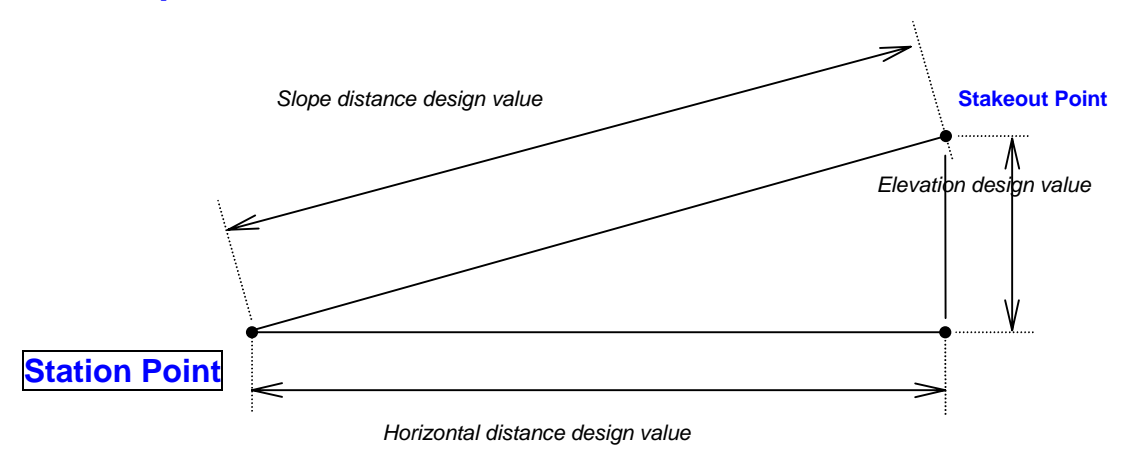

## **Design values and deviation**

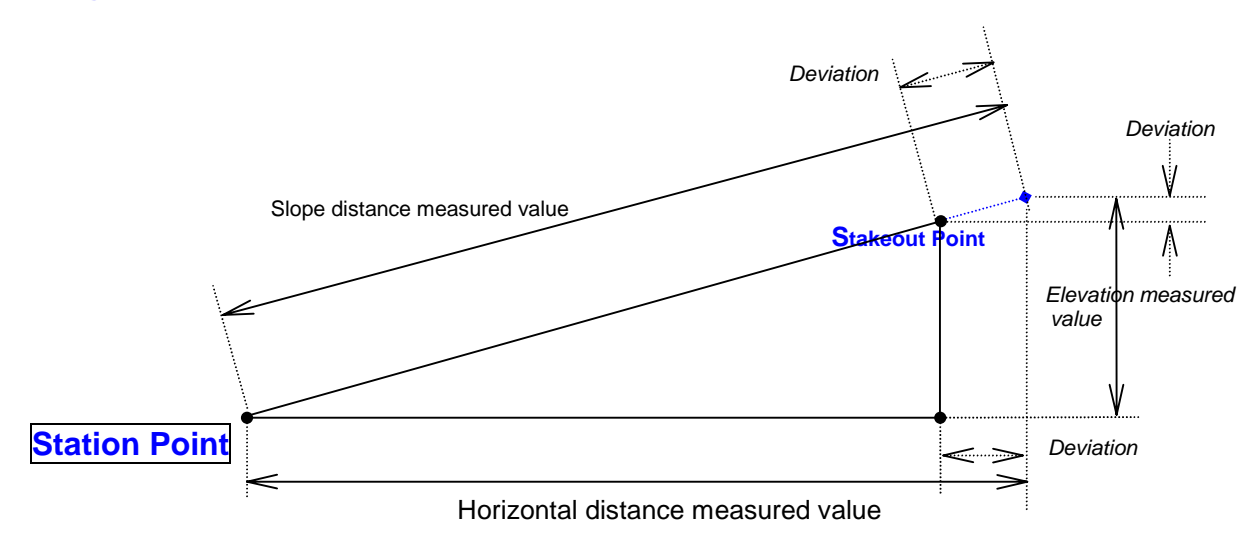

## **Detailed Operating procedures**

Access the DISTANCE STAKEOUT according to "1. ACCESSING THE SPECIAL FUNCTIONS".

**Step 1 Selecting the distance to be displayed and inputting the design values.**

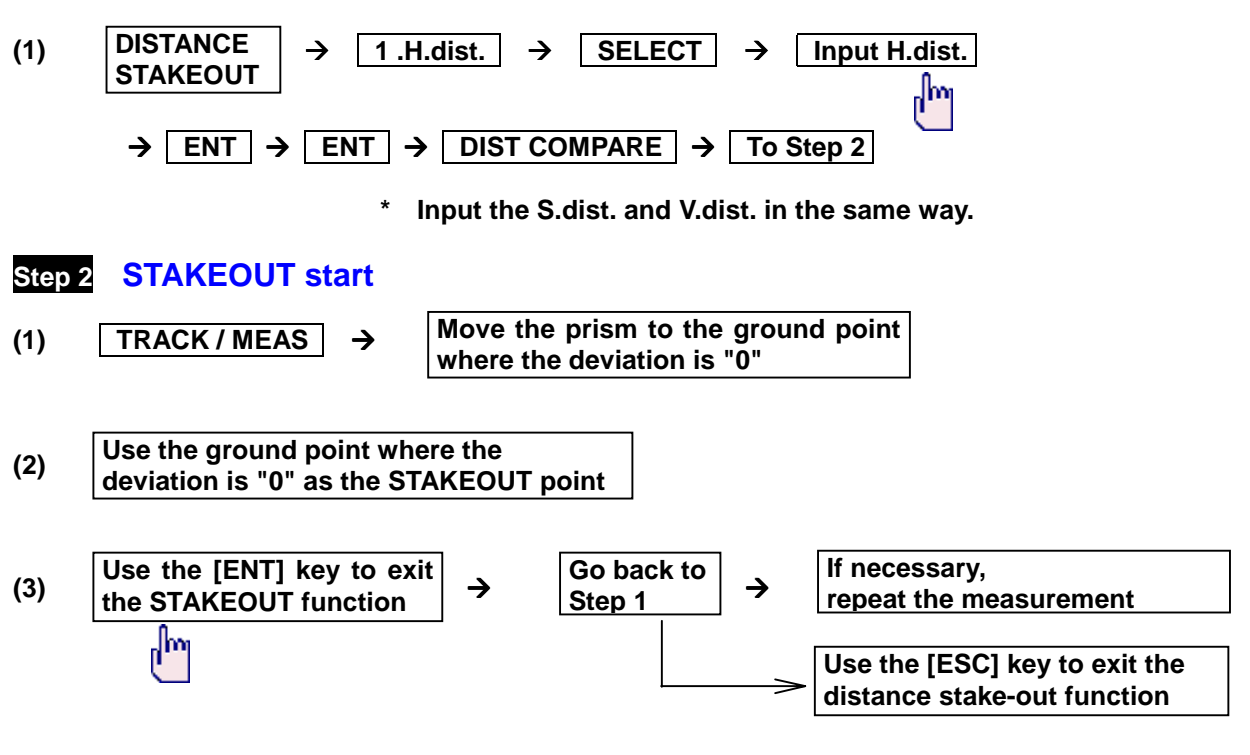

• A prism can be easily tracked if a position is searched by using a [TRACK] function and then using a [MEAS] function.

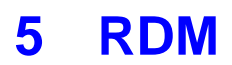

## **General pictures of measurement**

With RDM measurement, the horizontal distance, the slope distance, difference in height and the percentage of slope between the reference point and the observation point are measured. The distance between one observation point and another observation point is measured as well.

#### **General Pictures**

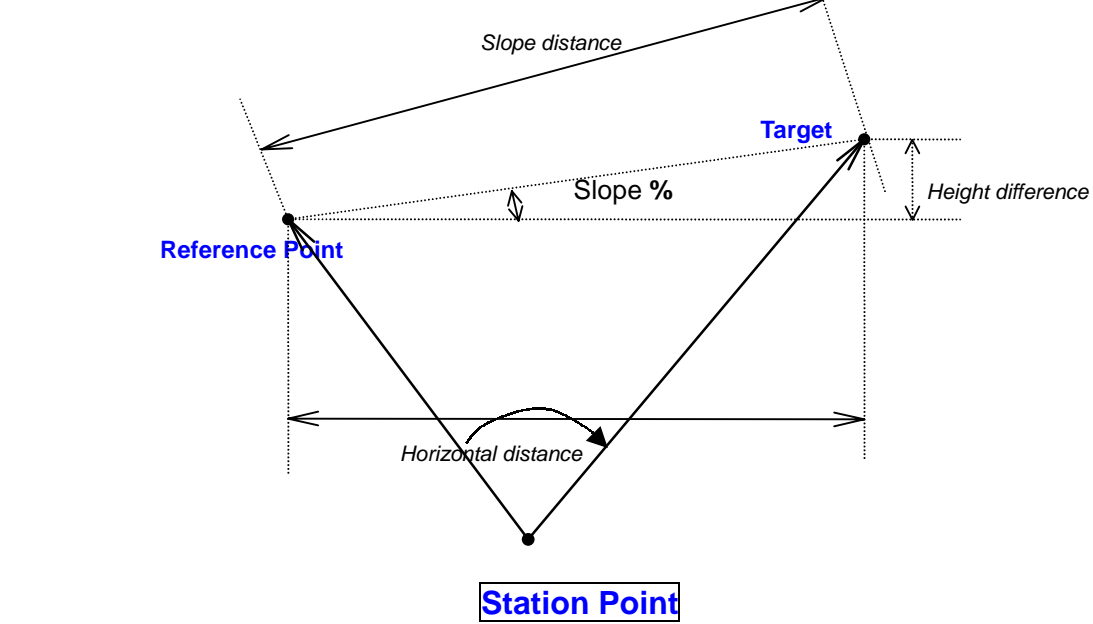

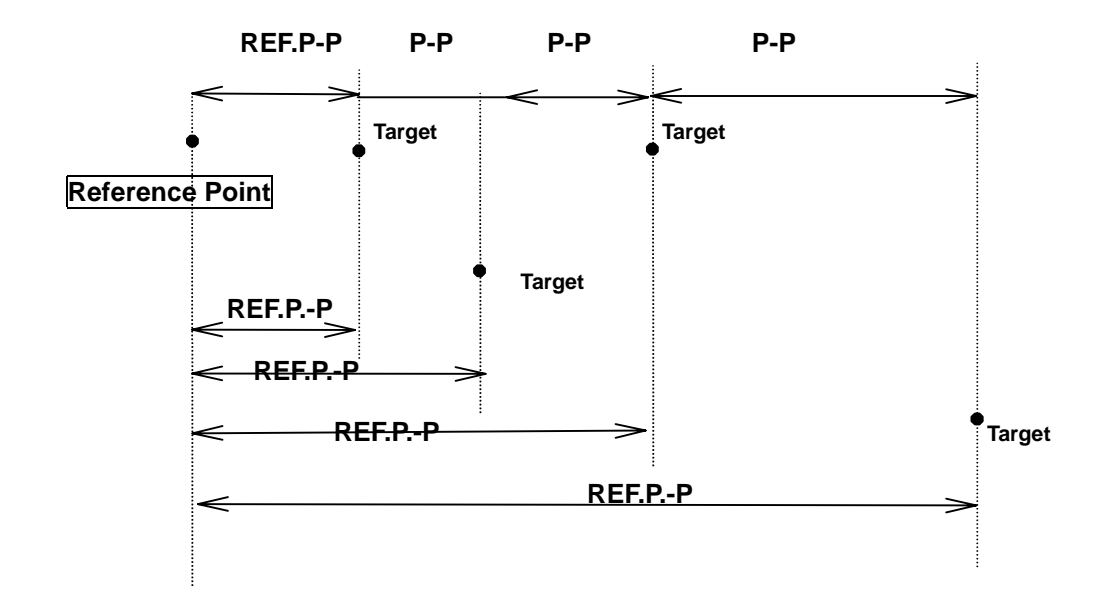

## **Detailed Operating procedures**

Access the RDM according to "1. ACCESSING THE SPECIAL FUNCTIONS".

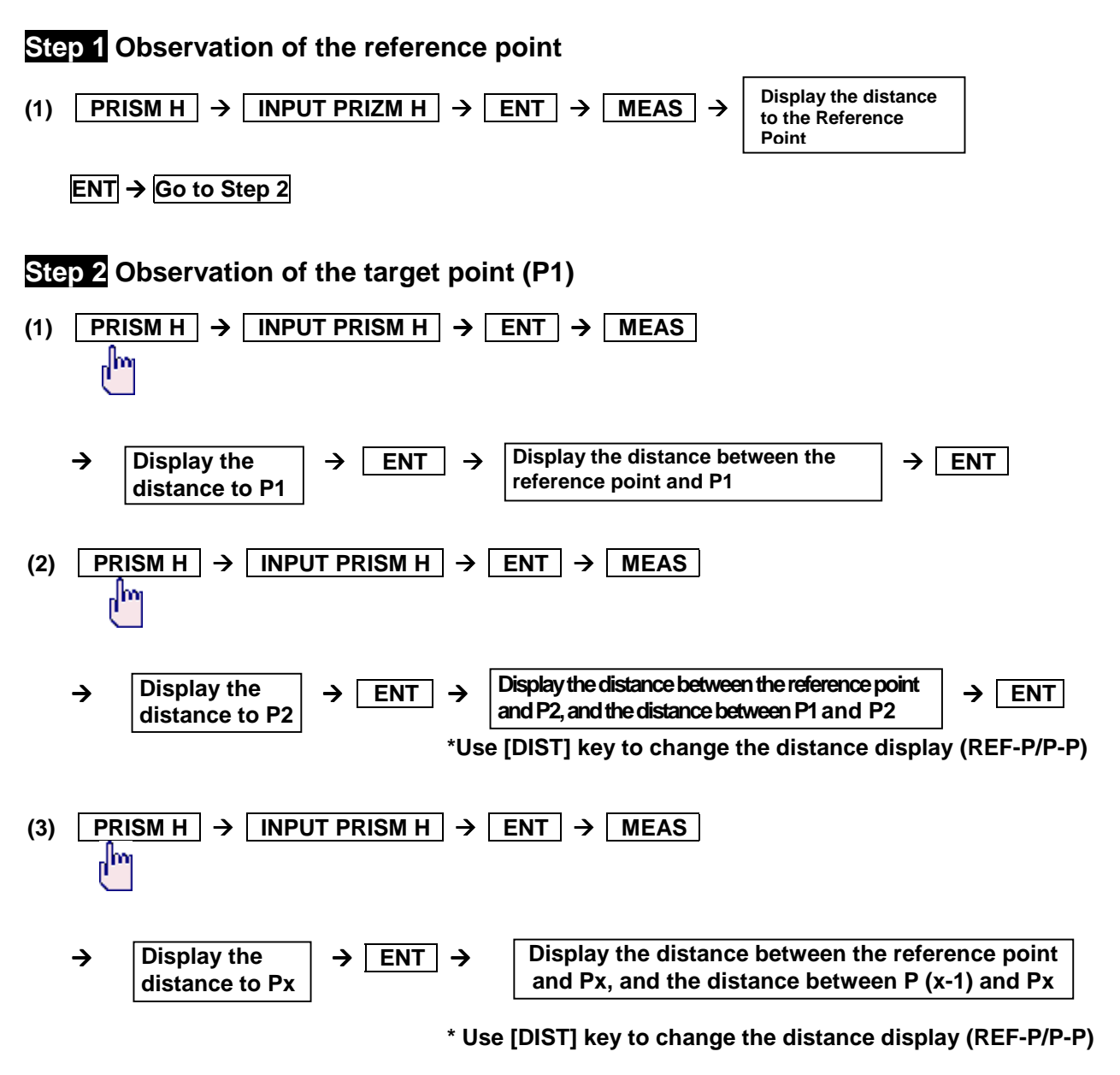

- The slope that can be calculated and displayed with the RDM function is within +/-200.00 %.
- The difference in height is indicated in  $+/-$ .

# **6 COORDINATES**

## **General pictures of measurement**

Any desired Target coordinates can be determined and stored by setting a Station Point as an original point and inputting the Backsight coordinate in COORDINATES measurement. The coordinates values from Original coordinates point can be determined by the Station coordinates input even if the Station Point is not set as original point. Coordinates values input can be omitted by designating the Station Point No. whenever the Station coordinates are stored in the internal memory.

### **General pictures**

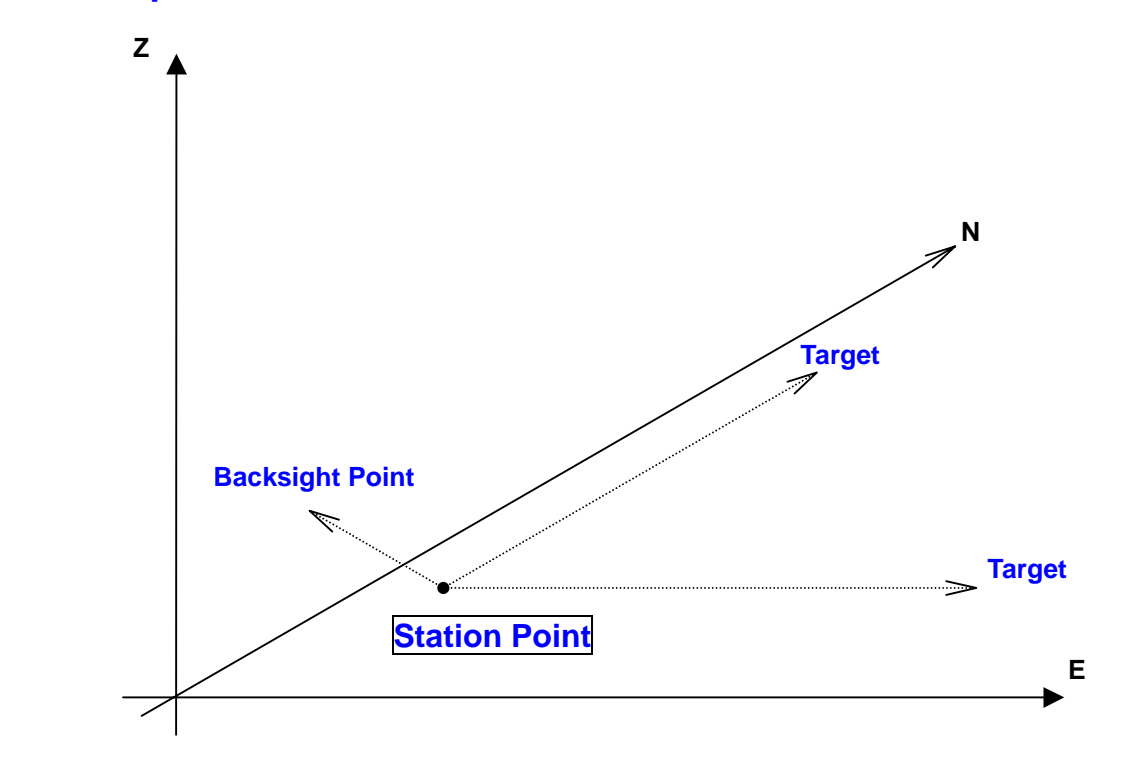

## **Detailed Operating procedures**

Access the COORDINATES according to " ACCESSING THE SPECIAL FUNCTIONS ".

## **1. JOB NAME**

**(1)** JOB NAME input ( Selection keys:  $\Leftarrow$ ,  $\Rightarrow$ ,  $\uparrow \uparrow$ ,  $\downarrow$ )  $\boxed{1.JOB NAME}$   $\rightarrow$   $\boxed{ENT}$   $\rightarrow$   $\boxed{COORDINATE JOB NAME INPUT}$   $\rightarrow$   $\boxed{ENT}$ → JOB NAME input by pressing selection keys → ENT **(2) JOB NAME selection ( Selection keys:** ∆,∇,⇑,⇓ **)**  $\boxed{1. JOB NAME}$   $\rightarrow$   $\boxed{ENT}$   $\rightarrow$   $\boxed{COORDINATES~JOB NAME}$  INPUT → Select the JOB NAME by shift keys <br>
→ To the primary screen of the COORDINATES The JOB NAME can be selected only when the JOB NAMES are already stored.

## **2. STATION SETUP**

#### **(1 ) STATION COORDINATES**

#### **a. STATION COORDINATES input**

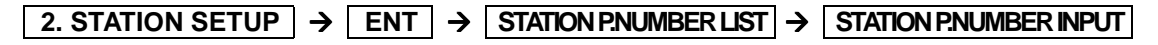

- → **ENT**  → STATION COORDINATES INPUT **A** 2. DESCRIPTION **A** SELECT **A** DESCRIPTION INPUT
- $\rightarrow$  **ENT**  $\rightarrow$  **X COORDINATE**  $\rightarrow$  **SELECT**
- $\rightarrow$  **Input X COORDINATE**  $\rightarrow$  **ENT**  $\rightarrow$  **Y COORDINATE**  $\rightarrow$  **SELECT**
- $\rightarrow$  | Input Y COORDINATE  $\rightarrow$  | ENT  $\rightarrow$  | Z COORDINATE  $\rightarrow$  | SELECT |
- $\rightarrow$  **Input Z COORDINATE**  $\rightarrow$  **ENT**  $\rightarrow$  **INSTR. H.**  $\rightarrow$  **SELECT**
- $\rightarrow$  **Input INSTR. H.**  $\rightarrow$  **ENT**

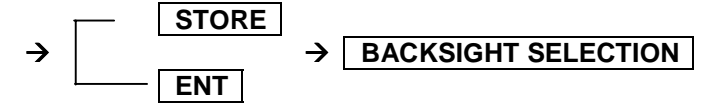

- $\bullet$  Maximum 4 digits can be inputted at STATION P.NUMBER.
- Please press the [STORE] key to store the input data.
- $\bullet$  Maximum 8 letters can be inputted at the "DESCRIPTION".

#### **b. Search and call of stored STATION COORDINATES**

 **2. STATION SETUP**  → ENT + STATION P.NUMBER LIST + STATION P.NUMBER by shift keys **ENT → Confirm the STATION COORDINATES values** → INSTR.H. → SELECT → Input the INSTR. H.  $\rightarrow$  ENT  $\rightarrow$  BACKSIGHT SELECTION

The INSTR.H. can be changed.

#### **(2) BACKSIGHT SELECTION**

#### **a. COORDINATES INPUT**

#### **BACKSIGHT P. NUMBER and COORDINATES input**

**BACKSIGHT SELECTION**  $\rightarrow$  1. COORDINATES INPUT  $\rightarrow$  ENT

**BACKSIGHT P. NUMBER LIST**  $\rightarrow$  **ENT**  $\rightarrow$  **Input the P.No**  $\rightarrow$  **ENT** 

**BACKSIGHT COORDINATES INPUT** → 2. DESCRIPTION  $\rightarrow$  **SELECT** → **DESCRIPTION INPUT** → **ENT** 

- $\rightarrow$  **X COORDINATE**  $\rightarrow$  **SELECT**  $\rightarrow$  **Input X COORDINATE**  $\rightarrow$  **ENT**
- $\rightarrow$  Y COORDINATE  $\rightarrow$  SELECT  $\rightarrow$  Input Y COORDINATE  $\rightarrow$  ENT
- $\rightarrow$  **Z COORDINATE**  $\rightarrow$  **SELECT**  $\rightarrow$  **Input Y COORDINATE**  $\rightarrow$  **ENT**

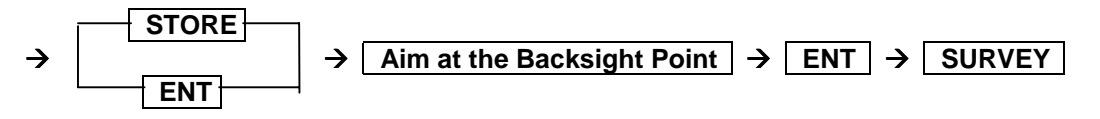

- Maximum 4 digits can be inputted at the BACKSIGHT P. NUMBER.
- Please press the STORE key to store the input data.

#### ■ Search and call of the stored BACKSIGHT P. NUMBER

**BACKSIGHT SELECTION**  $\rightarrow$  **1. COORDINATES INPUT**  $\rightarrow$  **ENT** 

- $\rightarrow$  **BACKSIGHT P. NUMBER**  $\rightarrow$  **Select by shift keys**  $\rightarrow$  **ENT**
- → Confirm the BACKSIGHT P. COORDINATES values  $\rightarrow$  ENT
- $\rightarrow$  Aim at the Backsight point  $\rightarrow$  ENT  $\rightarrow$  SURVEY
	- $\bullet$  Shift keys: ( $\Delta$ ,  $\nabla$ ,  $\hat{\parallel}$ ,  $\downarrow$ )

#### **b. AZIMUTH input**

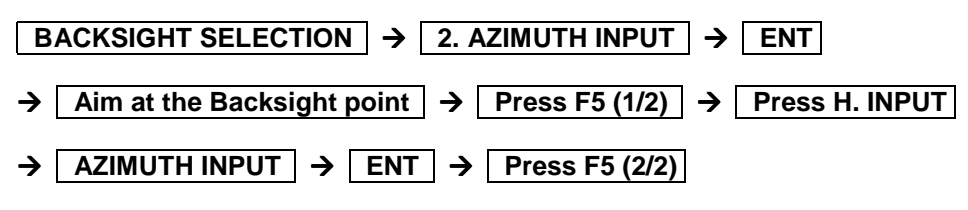

"Aim at the Backsight point" is not displayed.

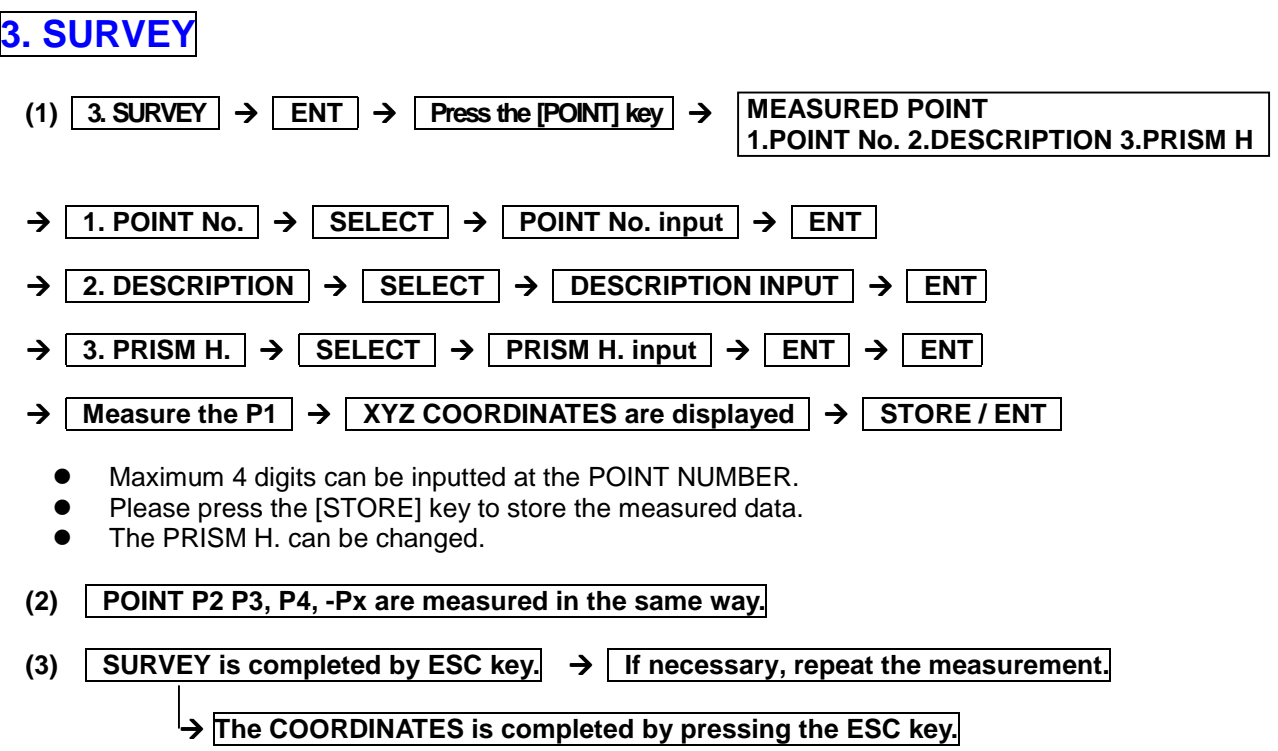

# **7 OFFSET SHOTS**

## **General pictures of measurement**

OFFSET SHOTS can be used when the Prism cannot be positioned because of an obstacle in the way. With this type of measurement, the Target coordinates are measured and stored indirectly. Coordinates values input can be omitted by designating the Station point number whenever the Station coordinates are stored in the internal memory.

## **General pictures**

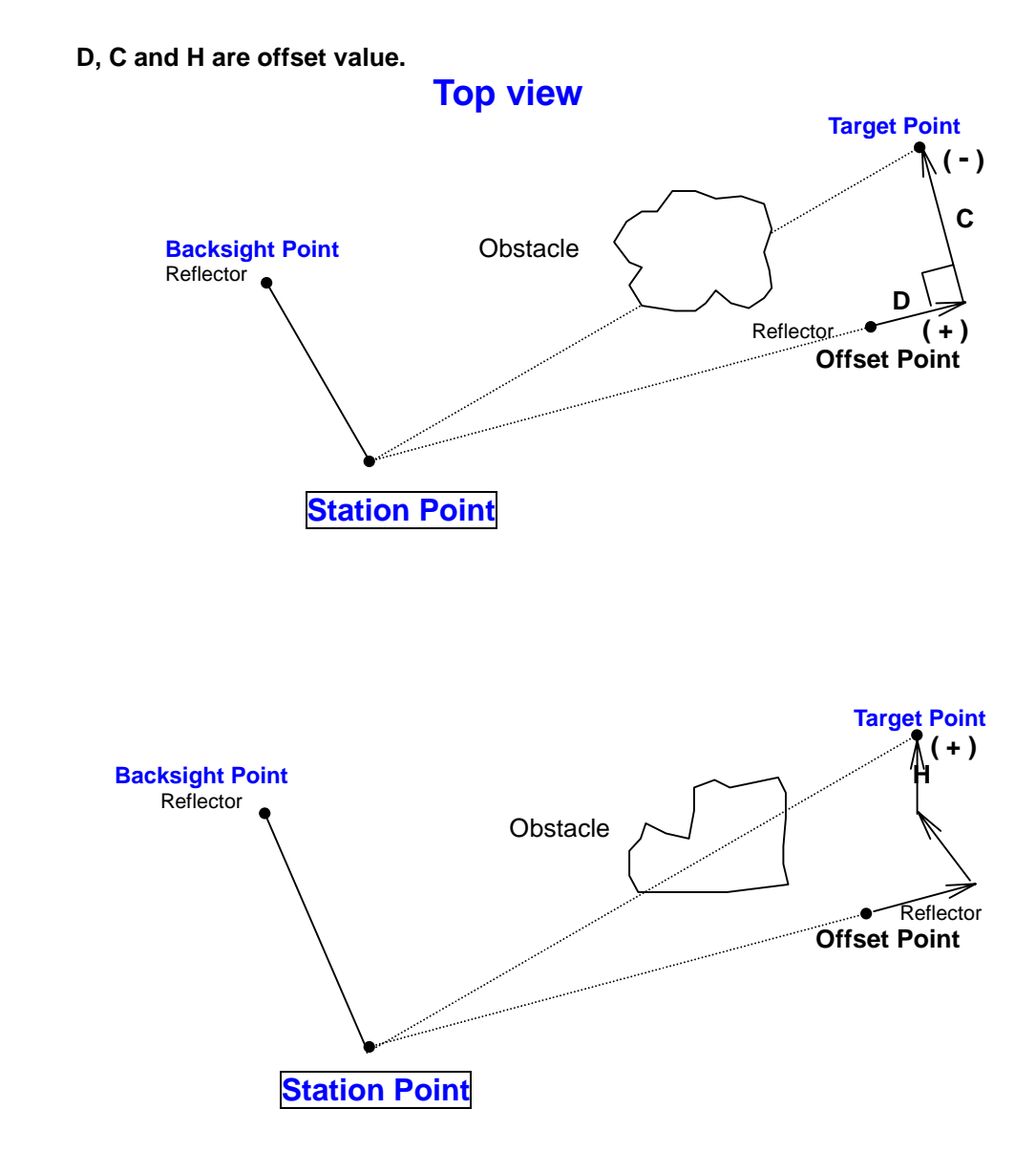

## **Detailed Operating procedures**

## **1. JOB NAME**

**(1) JOB NAME input ( Selection keys:** ⇐,⇒,⇑,⇓ **)**

#### $\boxed{1.~\text{JOB NAME}}$   $\rightarrow$   $\boxed{\text{ENT}}$   $\rightarrow$   $\boxed{\text{COORDINATE JOB NAME INPUT Screen}}$   $\rightarrow$   $\boxed{\text{ENT}}$

- → JOB NAME input by pressing selection keys  $\rightarrow$  **ENT**  $\rightarrow$  **STATION P. NUMBER LIST Screen**
- $\rightarrow$  **ENT**  $\rightarrow$  **P No**  $\rightarrow$  **ENT**
- **(2) JOB NAME selection ( Selection keys:** ⇐,⇒,⇑,⇓ **)**
	- **1. JOB NAME**  $\rightarrow$  **ENT**  $\rightarrow$  **COORDINATE JOB NAME INPUT Screen**
	- → Select the JOB NAME by shift keys  $\rightarrow$  **ENT**  $\rightarrow$  **To the primary screen of OFFSET SHOTS** 
		- The JOB NAME can be selected only when it is already stored.

## **2. STATION SETUP**

#### **(1) STATION COORDINATES a. STATION COORDINATES input**

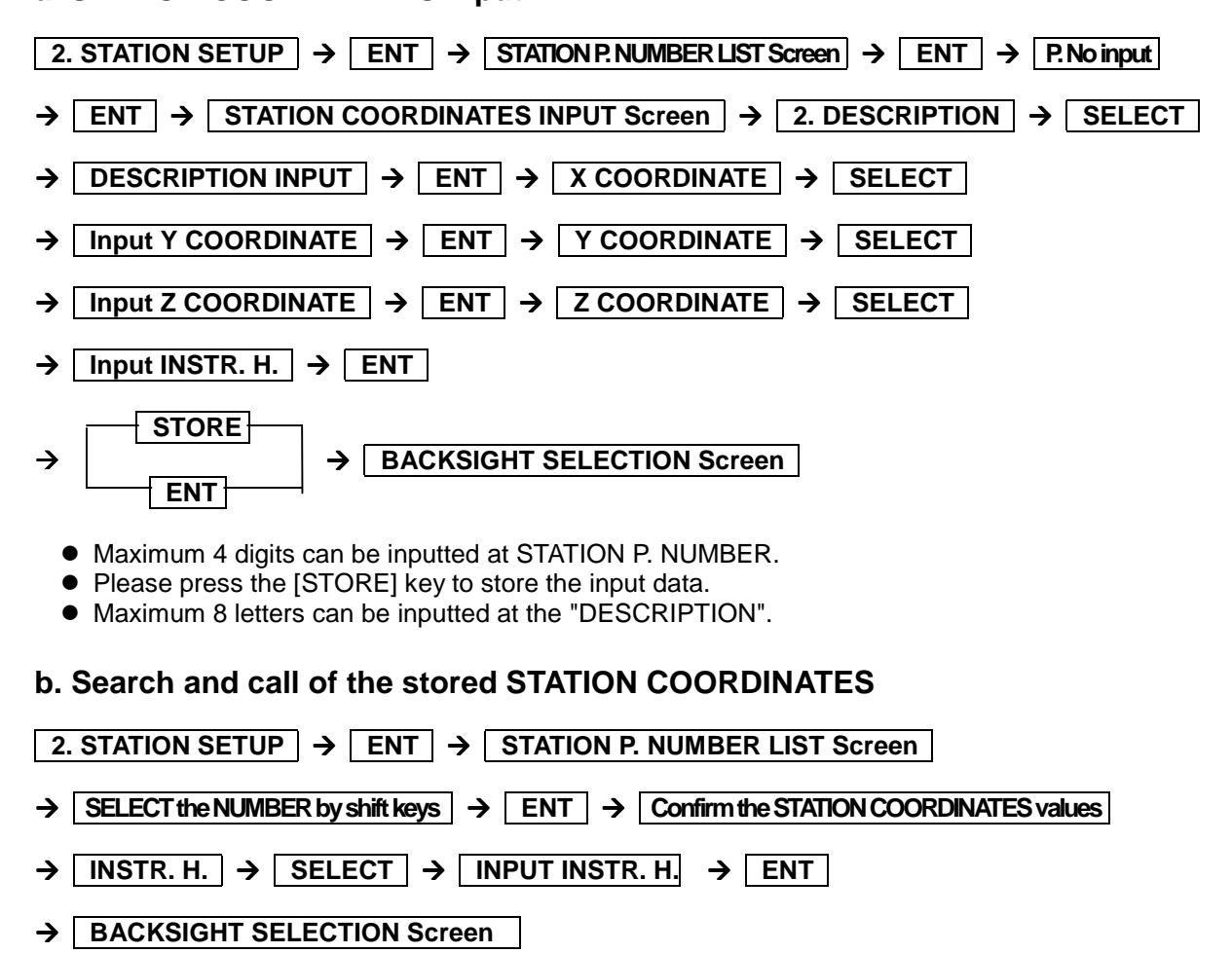

• The INSTR. H, can be changed.

## **(2) BACKSIGHT COORDINATES**

## **a. COORDINATES input**

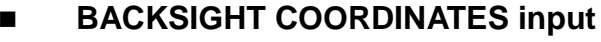

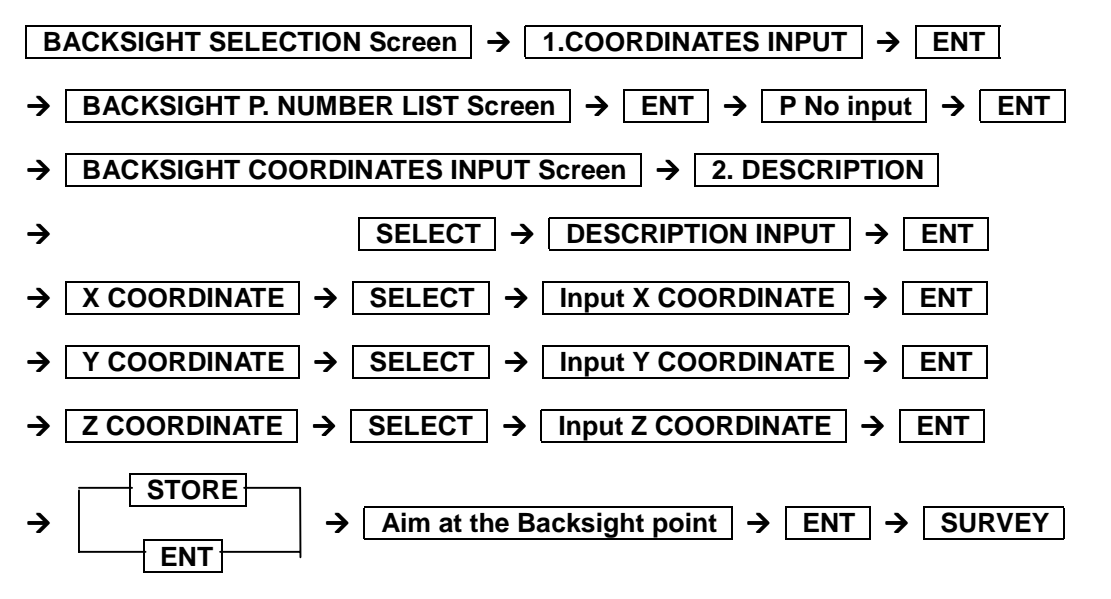

Maximum 4 digits can be inputted at the BACKSIGHT P. NUMBER.

Please press the [STORE] key to store the input data.

**Search and call of the stored BACKSIGHT COORDINATES**

**BACKSIGHT SELECTION Screen** → 1. COORDINATES INPUT → ENT

 $\rightarrow$  **BACKSIGHT P. NUMBER LIST Screen**  $\rightarrow$  Select by shift keys  $\rightarrow$  ENT

→ Confirm the BACKSIGHT P. COORDINATES values  $\rightarrow$  ENT

- $\rightarrow$  **After aiming at the Backsight point, push the ENT**  $\rightarrow$  **<b>ENT**  $\rightarrow$  **SURVEY Screen**
- Shift keys:  $(\Delta, \nabla, \mathbb{T}, \psi)$

### **b. AZIMUTH input**

 $BACKSIGHT SELECTION$   $\rightarrow$   $2$  AZIMUTH INPUT  $\rightarrow$  ENT

- → Aim the Backsight Point  $\rightarrow$  Press F5 (1/2)  $\rightarrow$  Press H. INPUT
- $\rightarrow$  **AZIMUTH INPUT**  $\rightarrow$  **ENT**  $\rightarrow$  **Press F5 (2/2)**
- → **Press MEAS** → **SURVEY Screen**

# **3. SURVEY**

#### **a. Offset point survey**

Place an Offset point at the place where the measurement from the Station point is possible.

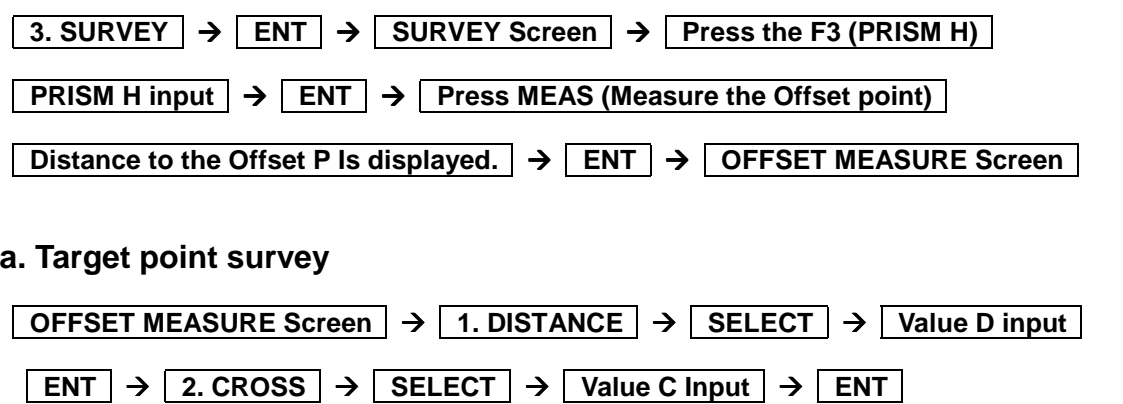

 **3. HEIGHT**  $\rightarrow$  **SELECT**  $\rightarrow$  **Value H Input**  $\rightarrow$  **ENT**  $\rightarrow$  **ENT OFFSET SHOTS Screen (Target point coordinates are displayed.)** → STORE / ENT

#### **SURVEY Screen**

• Value D,C and H are measured by using a tape measure.

# **8 REM**

## **General pictures of measurement**

With REM measurement, a prism (Reference point) is set approximately directly below the place to be measured, and by measuring the prism, the height to the target object can be measured. This makes it easy to determine the heights of electric power lines, bridge suspension cables, and other large items used in construction.

## **General pictures**

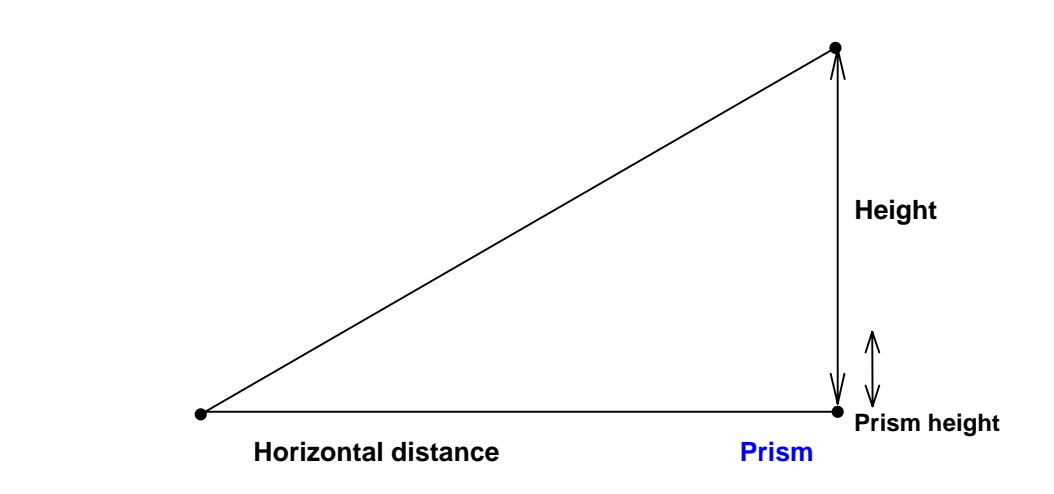

## **Detailed Operating procedures**

Access the REM according to "1 . ACCESSING THE SPECIAL FUNCTIONS".

**Step 1 Observing the reference point**  $(1)$  **PRISM H**  $\rightarrow$  **INPUT PRISM H**  $\rightarrow$  **ENT**  $\rightarrow$ Input the height of the prism *I***<sub>m</sub>** at the reference point վիդ  $\rightarrow$  **ENT**  $\rightarrow$  **Measure the distance**  $\rightarrow$  **ENT**  $\rightarrow$  **Go to Step 2 to the reference point Step 2 Observing the target Display the height of (1)** Sight the target  $\rightarrow$  ENT **the target If necessary, repeat (2) Press "ENT" to conclude | → CobacktoStep1 | → the measurement the observation Press the "ESC" key to**  $\rightarrow$ *<u><b>Conclude the function</u>* 

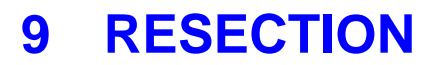

With RESECTION, two known points or three known points are measured in order to determine the coordinates of the Station Point.

When the coordinates values of point A, B and C are stored in the internal memory, each coordinate input can be omitted by designating the each point number.

## **General pictures**

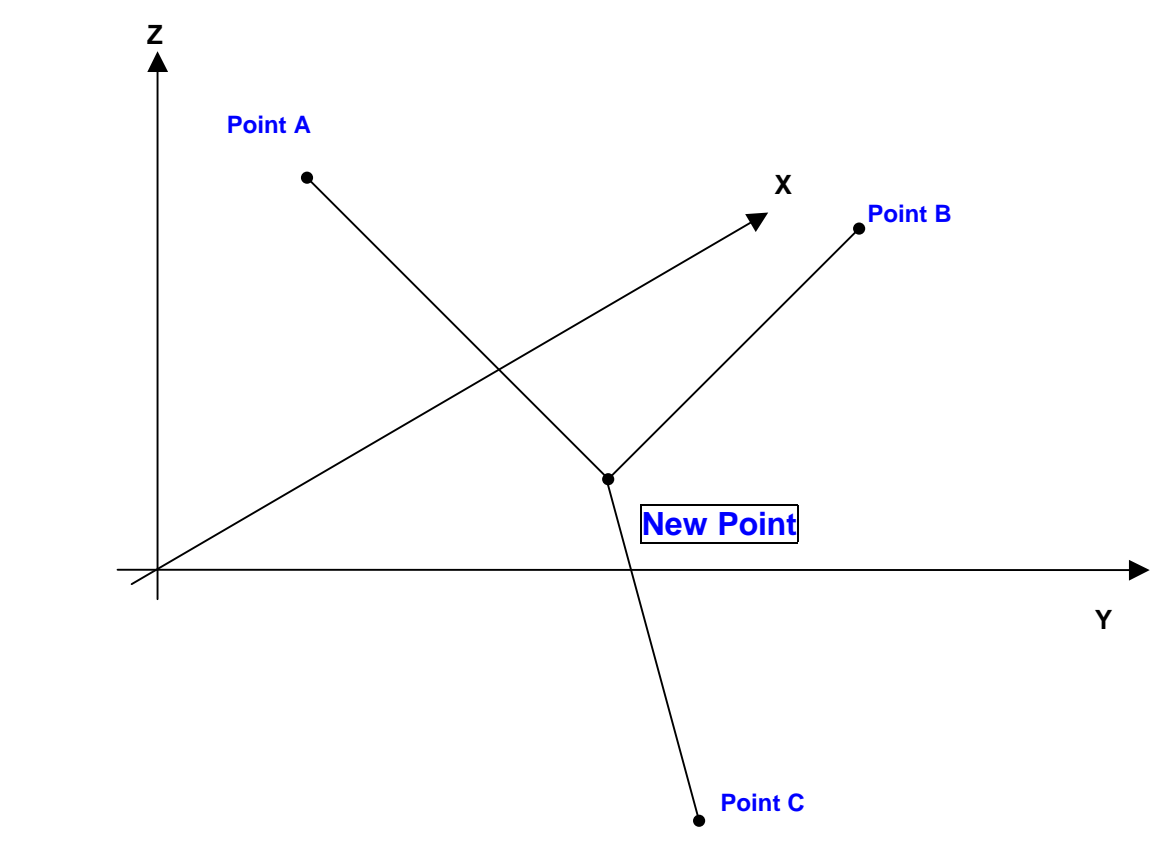

### **Detailed Operating procedures**

Access the RESECTION according to "ACCESSING THE SPECIAL FUNCTIONS".

### **1. JOB NAME**

**(1) JOB NAME input ( Selection keys:** ⇐,⇒,⇑,⇓ **)**

#### $1.$  JOB NAME  $\rightarrow$  ENT  $\rightarrow$  COORDINATE JOB NAME INPUT Screen  $\rightarrow$  ENT

- → JOB NAME input by pressing selection keys  $\rightarrow$  ENT  $\rightarrow$  STATION POINT INPUT
- **Maximum 15 characters can be inputted at JOB NAME.**
- **(2) Stored JOB NAME selection ( Selection keys:** ⇐,⇒,⇑,⇓ **)**

#### $1.$  JOB NAME  $\rightarrow$  **ENT**  $\rightarrow$  **COORDINATE JOB NAME INPUT Screen**

 $\rightarrow$  Select the stored JOB NAME by shift keys  $\rightarrow$  ENT  $\rightarrow$  To the primary screen

• The JOB NAME can be selected only when it is already stored.

## **2. STATION SETUP**

- **2. STATION SETUP**  $\rightarrow$  **STATION POINT INPUT**  $\rightarrow$  **1. STATION No.**  $\rightarrow$  **SELECT**  $\rightarrow$  **STATION No, input**  $\rightarrow$  **ENT**  $\rightarrow$  **2. DESCRIPTION**  $\rightarrow$  **SELECT**  $\rightarrow$  **DESCRIPTION INPUT**  $\rightarrow$  **ENT**  $\rightarrow$  3. INSTR. H.  $\rightarrow$  **SELECT**
- $\rightarrow$  **INSTR H Input**  $\rightarrow$  **ENT**  $\rightarrow$  **ENT**  $\rightarrow$  **To AP. NUMBER LIST Screen** 
	- $\bullet$  Maximum 8 letters can be inputted at the "DESCRIPTION".

## **3. SURVEY**

- **(1 ) 2 known points survey**
- **a. Known coordinates input**

#### ■ **Point A survey**

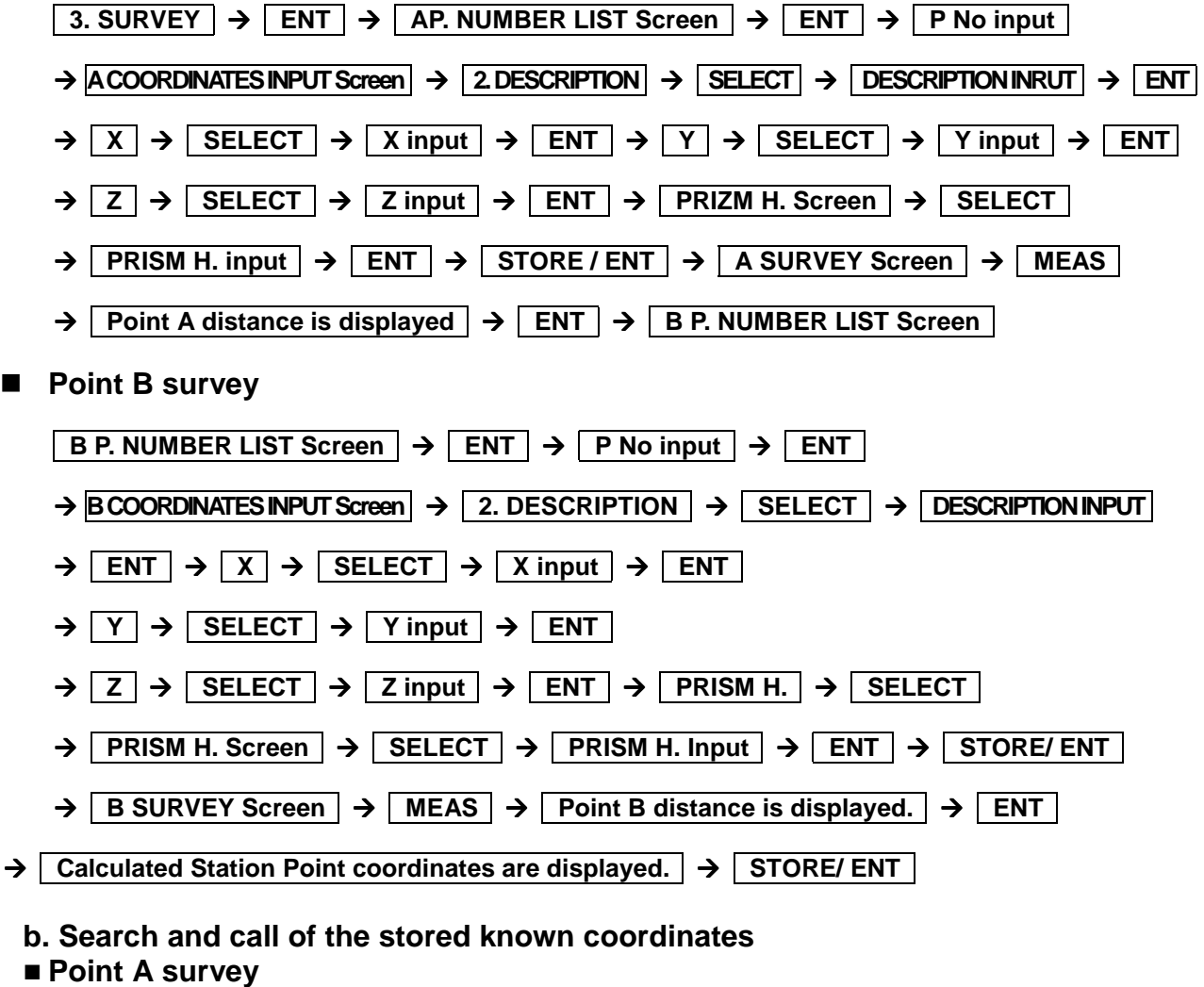

 $\overline{AB}$  3. SURVEY  $\rightarrow$  **ENT**  $\rightarrow$  **A P. NUMBER LIST Screen** 

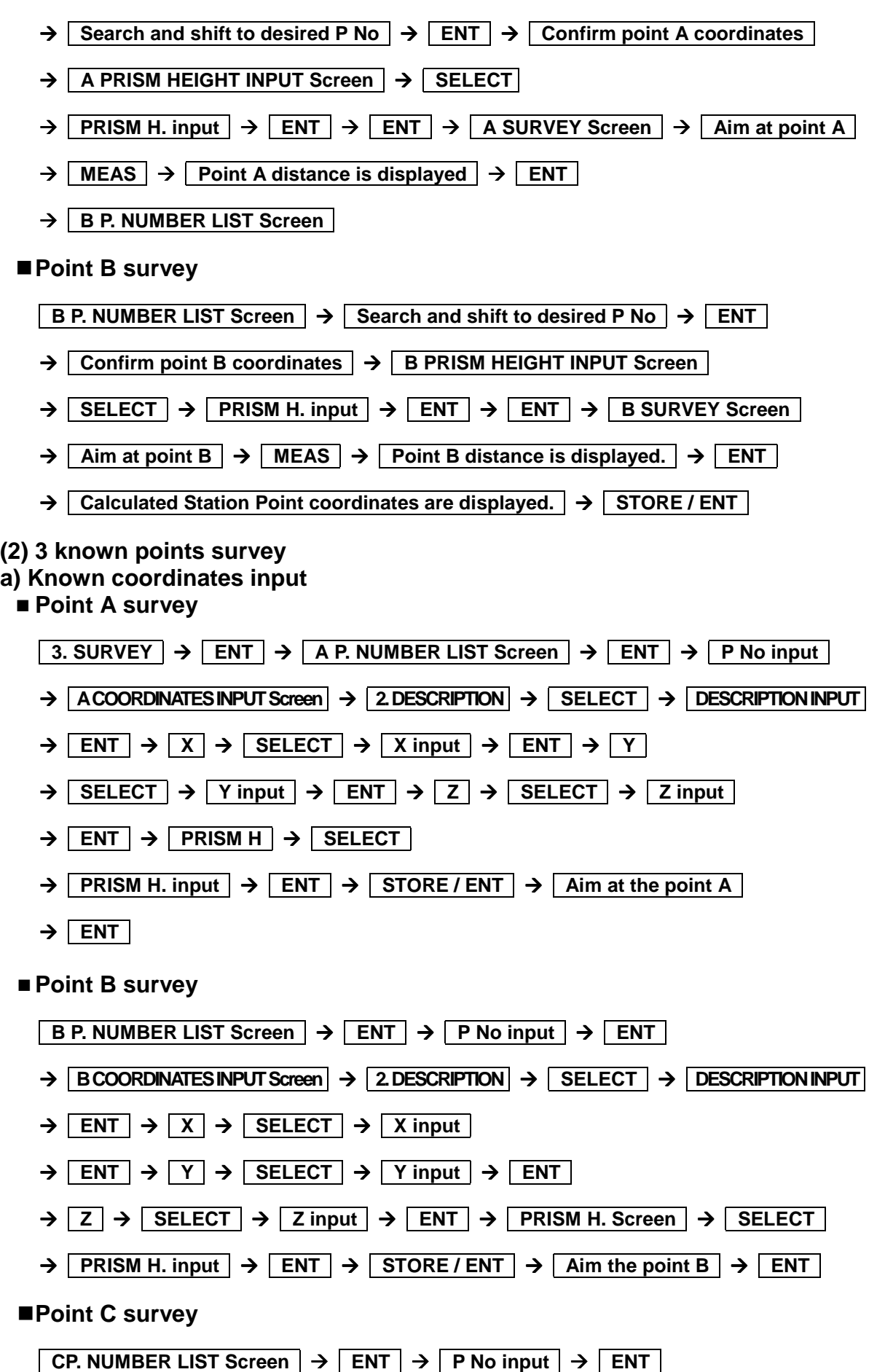

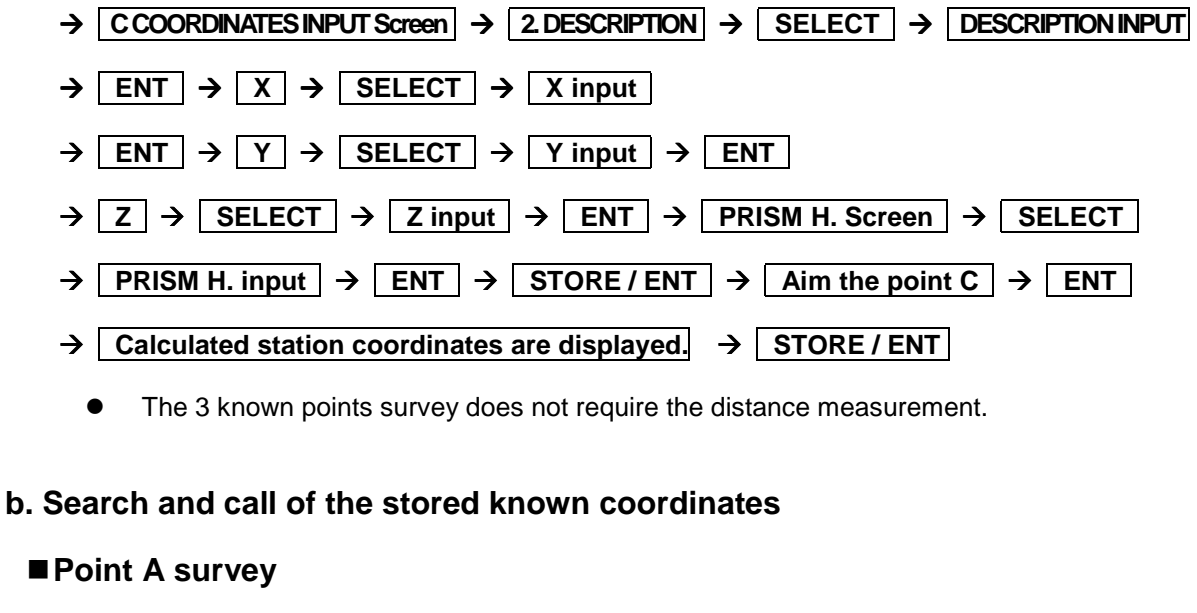

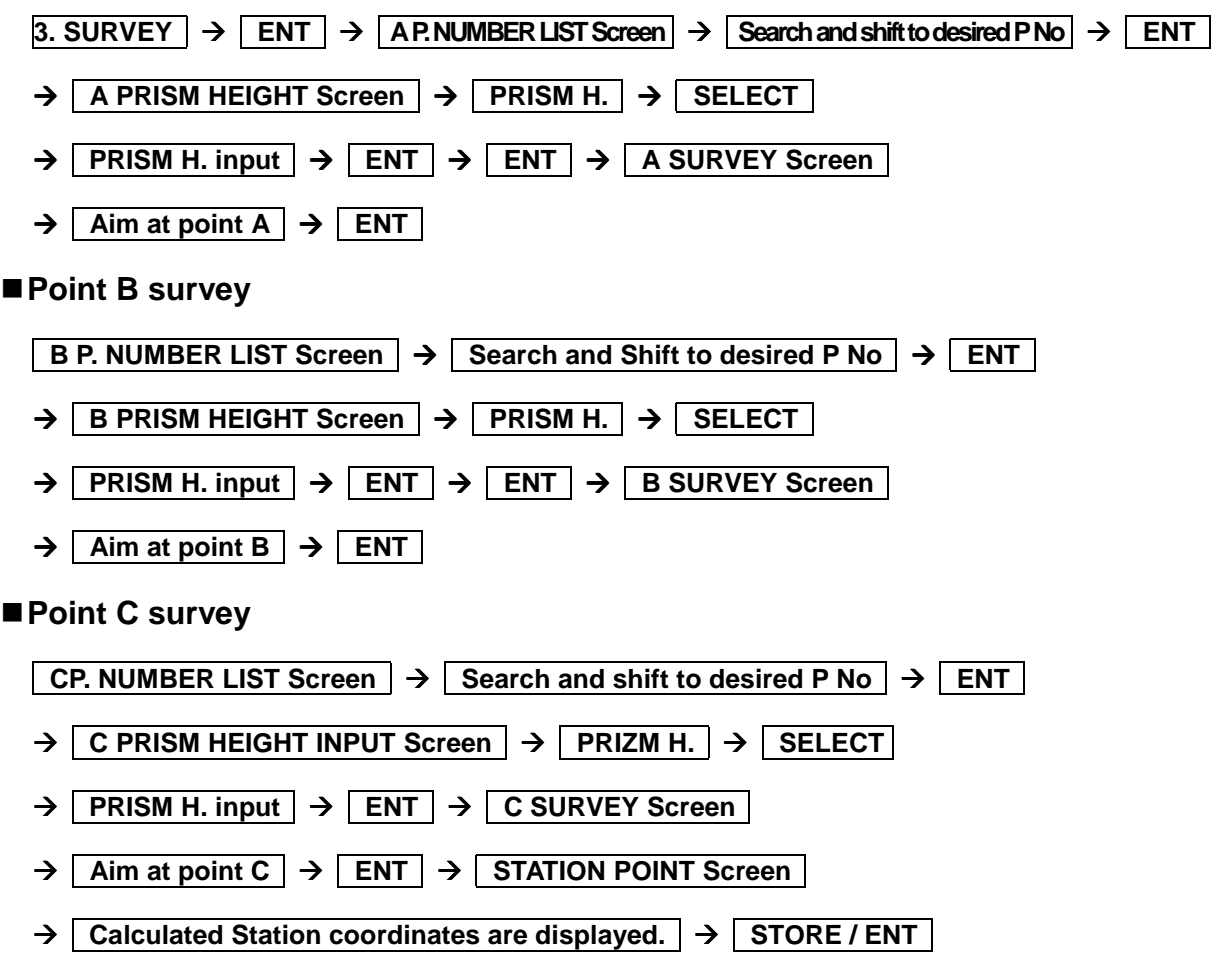

 $\bullet$  The 3 known points survey does not require the distance measurement.

# **10 DATA STORAGE**

## **General pictures of measurement**

With Data storage, the data of the JOB NAME a STATION is stored in the internal memory or the instrument.

## **General pictures**

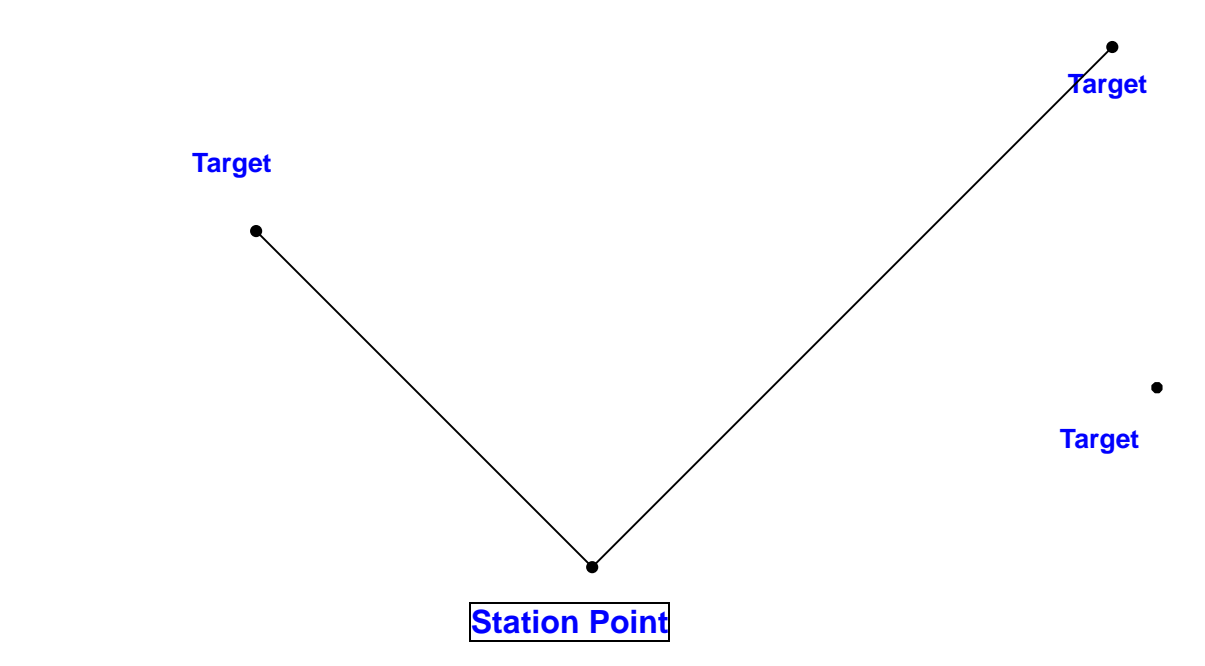

## **Detailed Operating procedures**

Access the DATA STORAGE according to " ACCESSING THE SPECIAL FUNCTIONS ".

### **1. JOB NAME**

```
(1 ) JOB NAME input ( Selection keys: ⇐,⇒,⇑,⇓ )
```
 $\boxed{1. \text{JOB NAME}} \rightarrow \boxed{\text{ENT}} \rightarrow \boxed{\text{SURVEY JOB NAME IPUT}} \rightarrow \boxed{\text{ENT}}$ 

- → JOB NAME input by pressing selection keys  $\rightarrow$  ENT  $\rightarrow$  STATION POINT input
	- Maximum 15 letters can be inputted at JOB NAME.
- **(2 ) JOB NAME selection ( Selection keys:** ∆,∇,⇑,⇓ **)**

 $\boxed{1.JOB NAME}$   $\rightarrow$   $\boxed{ENT}$   $\rightarrow$   $\boxed{ SURVEY JOB NAME}$ 

- $\rightarrow$  Select JOB NAME by shift keys  $\rightarrow$  ENT  $\rightarrow$  To the STATION POINT input
	- The JOB NAME can be selected only when it is already stored.

## **2. STATION SETUP**

 **2. STATION SETUP**  $\rightarrow$  **ENT**  $\rightarrow$  **STATION POINT INPUT**  $\rightarrow$  **STATION No.**  $\rightarrow$  **SELECT** 

 $\rightarrow$  **STATION No. input**  $\rightarrow$  **ENT**  $\rightarrow$  **DESCRIPTION**  $\rightarrow$  **SELECT** 

- → Input DESCRIPTION by Selection keys  $\rightarrow$  ENT  $\rightarrow$  INSTR. H.  $\rightarrow$  SELECT
- $\rightarrow$  **Input INSTR.H.**  $\rightarrow$  **ENT**  $\rightarrow$  **STORE** 
	- $\bullet$  Maximum 4 digits can be inputted at STATION NUMBER.
	- Please press the STORE key to store the input data.<br>• Maximum 15 letters can be inputted at the DESCRIP
	- Maximum 15 letters can be inputted at the DESCRIPTION.

## **3. SURVEY**

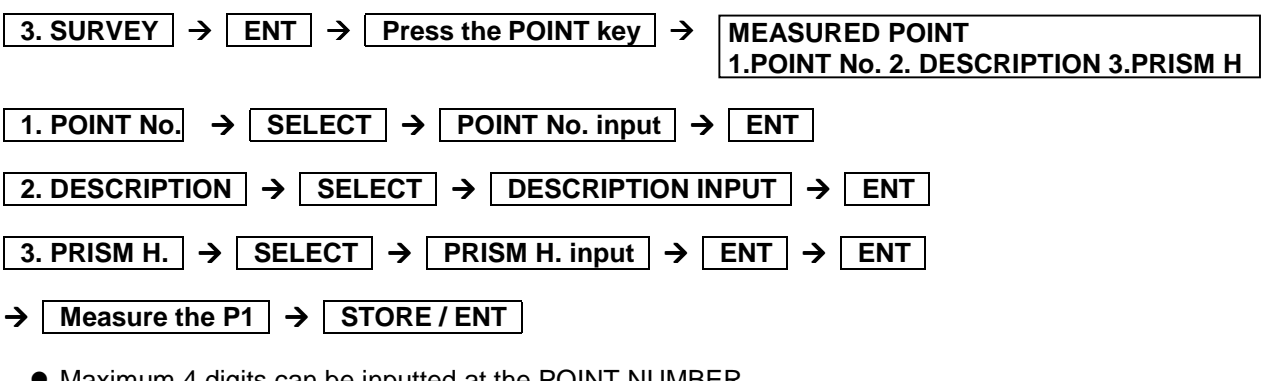

- $\blacktriangleright$  Maximum 4 digits can be inputted at the POINT NUMBER. • Please press the STORE key to store the measured data.
- The H. INPUT, O SET, HOLD of Horizontal angle is possible by pressing the F5 (2/2) key.
- $\bullet$  Maximum 8 letters can be inputted at the "DESCRIPTION".

# **11 MEMORY MANAGER**

With MEMORY MANAGER, following MEMORY MANAGEMENT of the instrument data can be performed.

**Coordinate data: SEND, RECEIVE, EDIT, DELETE**

**Survey data: SEND, EDIT, DELETE**

## **Detailed Operating procedures**

Access the MEMORY MANAGER according to the "I . ACCESSING TO THE SPECIAL FUNCTIONS".

#### **1. COORDINATES SEND :** *DC1, AUX and CSV data can be transferred.*

This function can send the stored Coordinates data into a personal computer etc.

#### **a. Send by input of the stored COORDINATES JOB NAME**

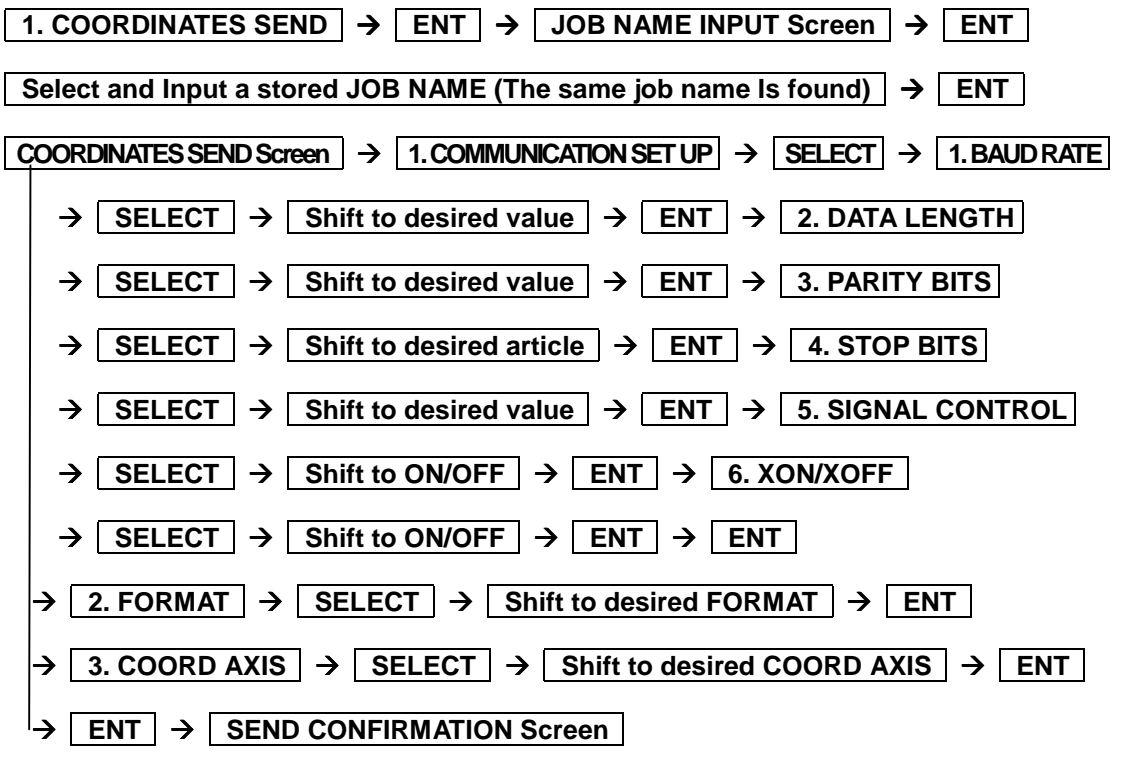

 $\rightarrow$  (JOB NAME---, After the push ENT key, Set the PC in com, mode)  $\rightarrow$  **ENT**  $\rightarrow$  **SEND** 

**11 MEMORY MANAGER**

#### **b. SEND by the search of stored COORDINATES JOB NAME**

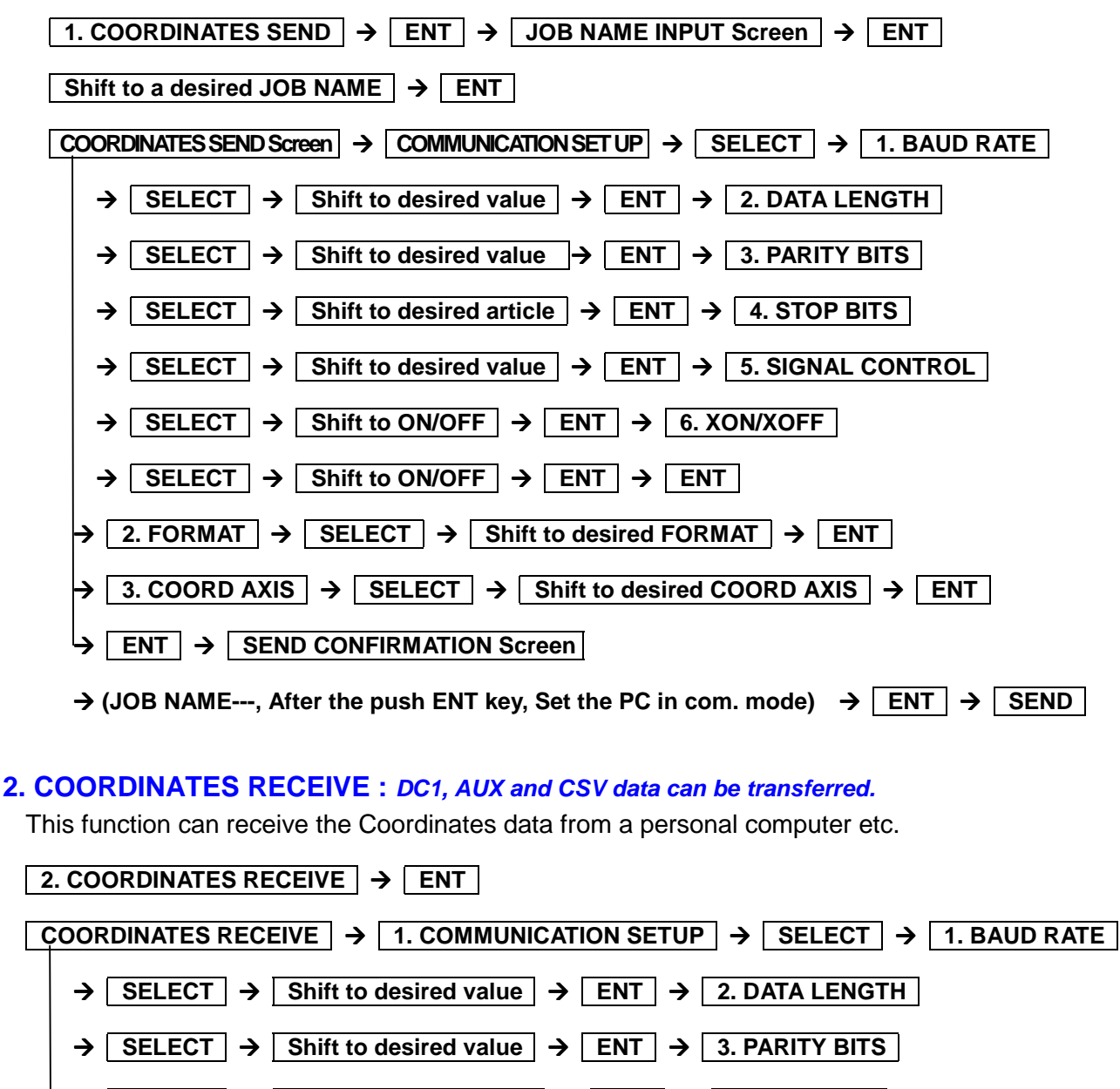

 $\rightarrow$  **SELECT**  $\rightarrow$  **Shift to desired article**  $\rightarrow$  **ENT**  $\rightarrow$  **4. STOP BITS** 

 $\rightarrow$  **SELECT**  $\rightarrow$  **Shift to desired value**  $\rightarrow$  **ENT**  $\rightarrow$  **5. SIGNAL CONTROL** 

 $\rightarrow$  **SELECT**  $\rightarrow$  **Shift to ON/OFF**  $\rightarrow$  **ENT**  $\rightarrow$  **6. XON/XOFF** 

 $\rightarrow$  **SELECT**  $\rightarrow$  Shift to ON/OFF  $\rightarrow$  ENT  $\rightarrow$  ENT

 $\rightarrow$  2. FORMAT  $\rightarrow$  SELECT  $\rightarrow$  Shift to desired FORMAT  $\rightarrow$  ENT

- $\Rightarrow$  3. COORD AXIS  $\Rightarrow$  SELECT  $\Rightarrow$  Shift to desired COORD AXIS  $\Rightarrow$  ENT
- **ENT + RECEIVE CONFIRMATION Screen**

 $\rightarrow$  (After the PC in com. Mode, push ENT key. )  $\rightarrow$  **ENT**  $\rightarrow$  **RECEIVE** 

### **3. COORDINATES EDIT**

This function can edit the stored Coordinates data.

#### **a. Edit by input & call of the COORDINATES JOB NAME and COORDINATES NUMBER**

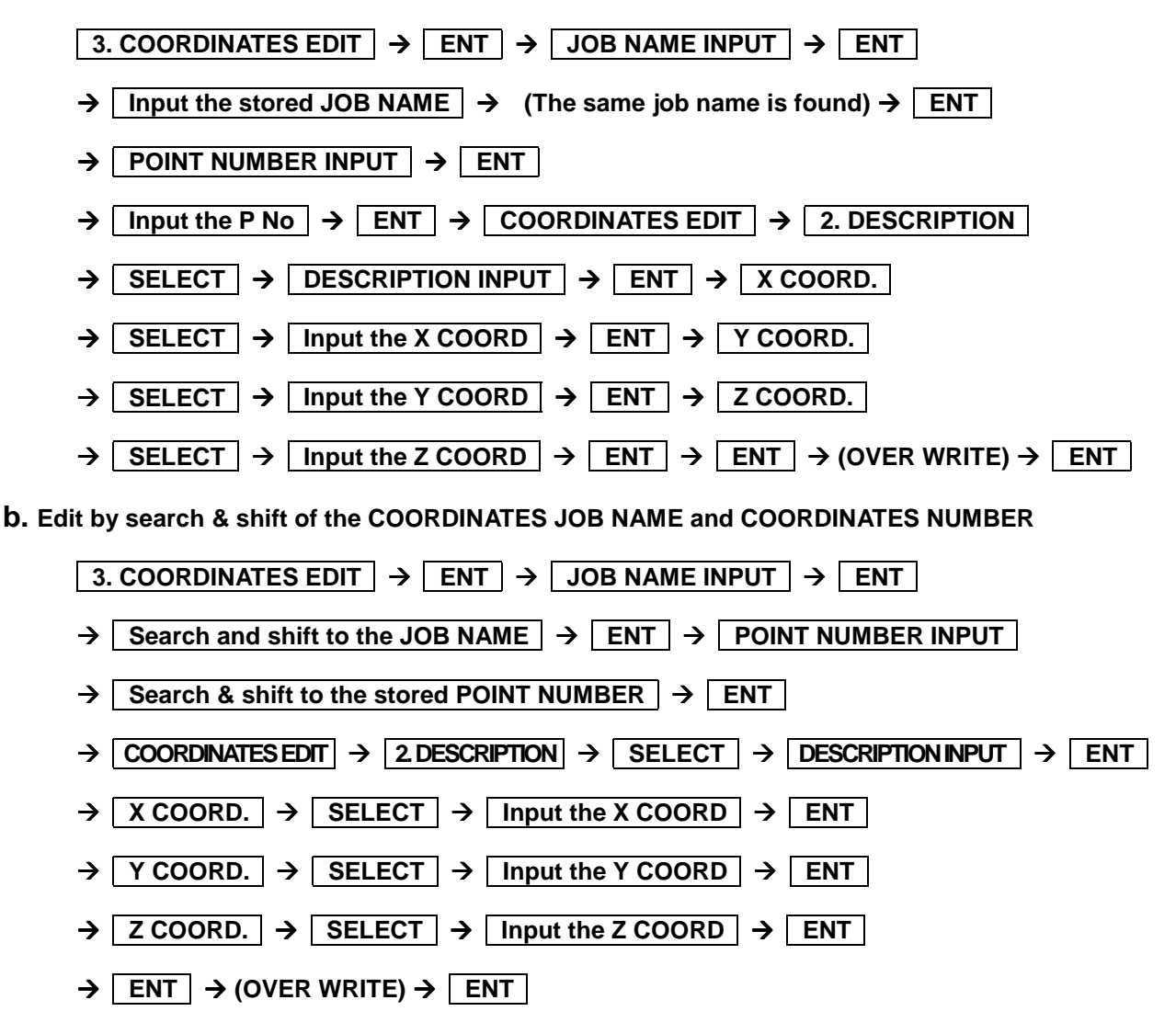

#### **4. COORDINATES DELETE**

This function can delete the stored Coordinates data.

#### **a. Delete by input of the COORDINATES JOB NAME**

 $\overline{A}$  **4. COORDINATES DELETE**  $\rightarrow$  **ENT**  $\rightarrow$  **ENT**  $\rightarrow$  Input the stored JOB NAME  $\rightarrow$  (The same job name is found)  $\rightarrow$  ENT  $\rightarrow$  (JOB NAME---, Delete the job data. Are you sure ?)  $\rightarrow$  **ENT** 

## **b. Delete by search of the COORDINATES JOB NAME**

#### **11 MEMORY MANAGER**

**4. COORDINATES DELETE | → ENT | → JOB NAME INPUT Screen** 

- → Search & shift to stored JOB NAME → ENT
- $\rightarrow$  (JOB NAME---, Delete the job data. Are you sure ?)  $\rightarrow$  **ENT**

#### **5. SURVEY DATA SEND :** *DC1, AUX and SDR data can be transferred.*

This function can send the stored Survey data into a personal computer etc.

#### **a. Send by input of the SURVEY JOB NAME**

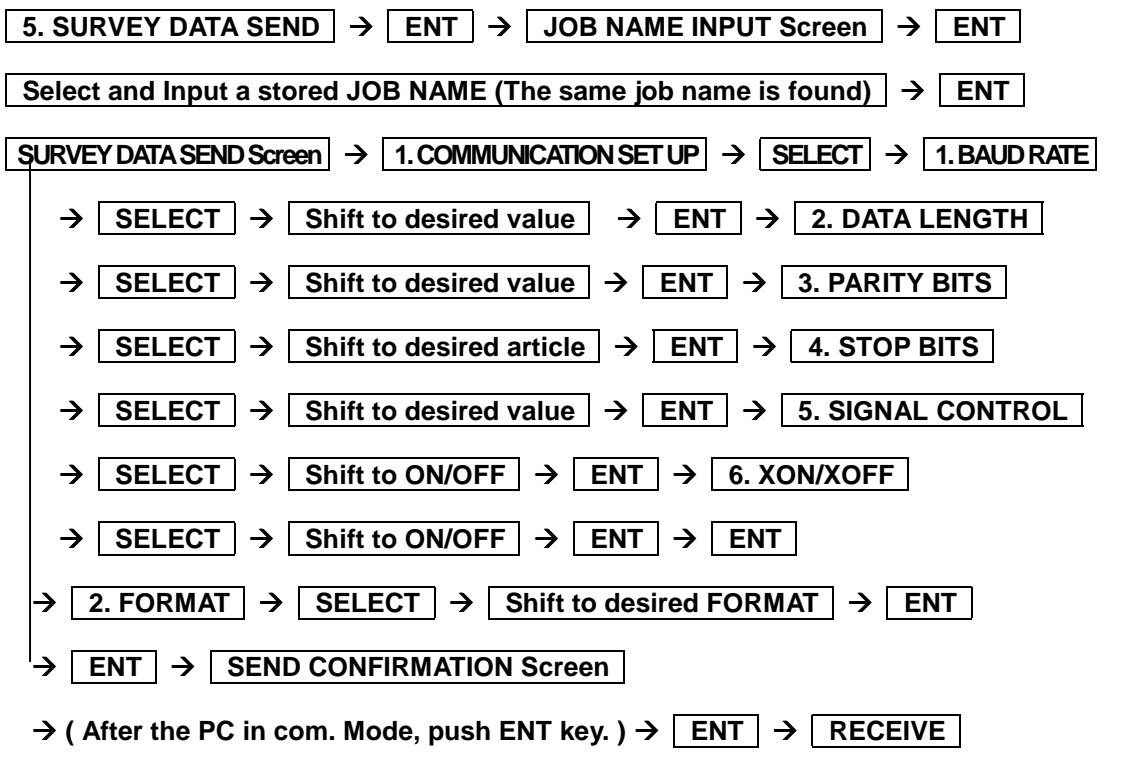

 $\rightarrow$  (JOB NAME---, After the push ENT key, Set the PC in com. mode)  $\rightarrow$  **ENT**  $\rightarrow$  **SEND** 

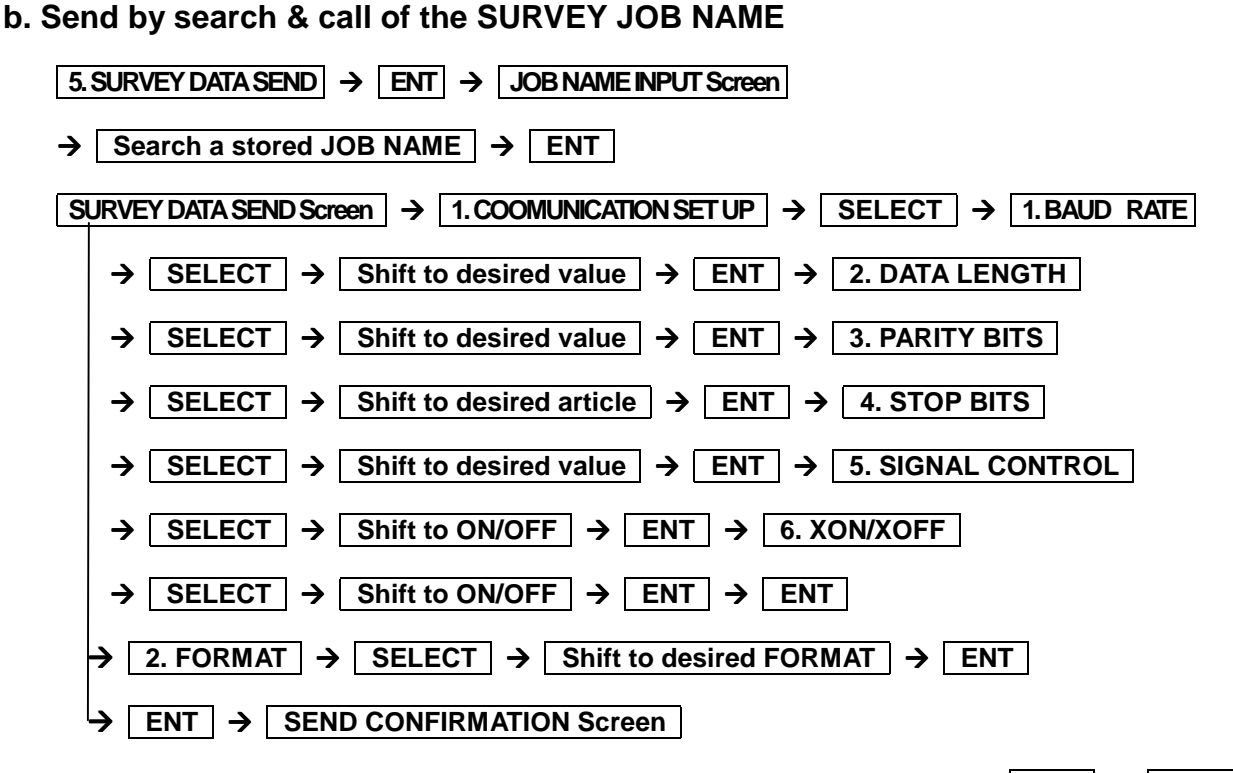

#### $\rightarrow$  (JOB NAME---, After the push ENT key, Set the PC in com, mode)  $\rightarrow$  **ENT**  $\rightarrow$  **SEND**

#### **6. SURVEY DATA EDIT**

This function can edit the stored Survey data.

**a. Edit by input & call of the SURVEY JOB NAME & SURVEY POINT NUMBER**

 $\boxed{6}$ . SURVEY DATA EDIT  $\rightarrow$  ENT  $\rightarrow$  JOB NAME INPUT  $\rightarrow$  ENT

- $\rightarrow$  **Input the stored JOB NAME**  $\rightarrow$  (The same job name is found)  $\rightarrow$  **ENT**
- $\frac{1}{2}$  POINT NUMBER INPUT Screen  $\frac{1}{2}$  ENT  $\frac{1}{2}$  Input the P No  $\frac{1}{2}$  ENT
- $\rightarrow$  **STATION (POINT) EDIT Screen**  $\rightarrow$  **1. STATION (POINT) No.**  $\rightarrow$  **Find**  $\rightarrow$  **SELECT**  $\rightarrow$  **ENT**
- $\rightarrow$  **2. DESCRIPTION**  $\rightarrow$  **SELECT**  $\rightarrow$  **Input**  $\rightarrow$  **ENT**  $\rightarrow$  **3. INST. (PRISM) HEIGHT**
- $\rightarrow$  **SELECT**  $\rightarrow$  **Input**  $\rightarrow$  **ENT**  $\rightarrow$  **ENT**  $\rightarrow$  (OVER WRITE)  $\rightarrow$  **ENT**
- **b. Edit by search & call of the SURVEY JOB NAME & SURVEY POINT NUMBER**

#### **6. SURVEY DATA EDIT**  $\rightarrow$  **ENT**  $\rightarrow$  **JOB NAME INPUT Screen**

- → Search & shift to the stored JOB NAME  $\rightarrow$  ENT  $\rightarrow$  POINT NUMBER INPUT Screen
- $\rightarrow$  **ENT**  $\rightarrow$  **Search & shift to the stored (STATION)**  $\rightarrow$  **ENT**
- Æ **STATION (POINT) EDIT Screen**
- $\rightarrow$  1. STATION (POINT) No.  $\rightarrow$  SELECT  $\rightarrow$  Input  $\rightarrow$  ENT
- $\rightarrow$  2. DESCRIPTION  $\rightarrow$  SELECT  $\rightarrow$  input  $\rightarrow$  ENT  $\rightarrow$  3. INST. (PRISM) HEIGHT

#### **11 MEMORY MANAGER**

 $\rightarrow$  **SELECT**  $\rightarrow$  **Input**  $\rightarrow$  **ENT**  $\rightarrow$  **ENT**  $\rightarrow$  **(OVER WRITE)**  $\rightarrow$  **ENT** 

#### **7. SURVEY DATA DELETE**

This function can delete the stored Survey data.

#### **a. Delete by input and call of the SURVEY JOB NAME**

- $\boxed{7.$  SURVEY DATA DELETE  $\rightarrow$  ENT  $\rightarrow$  IOB NAME INPUT Screen  $\rightarrow$  ENT
- $\rightarrow$  **Input the stored JOB NAME**  $\rightarrow$  (The same job name is found)  $\rightarrow$  **ENT**
- $\rightarrow$  (JOB NAME---, Delete the job data. Are you sure ?)  $\rightarrow$  **ENT**

#### **b. Delete by search and call of the SURVEY JOB NAME**

**7. SURVEY DATA DELETE | → ENT | → JOB NAME INPUT Screen** 

 $\rightarrow$  Search & shift to stored JOB NAME  $\rightarrow$  ENT

 $\rightarrow$  **(JOB NAME---, Delete the job data. Are you sure ?) → ENT** 

# **12 DataLink DL- 01 Software**

DataLink DL01 Software allows you to send collected data by R-300 to other devices, to receive coordinates data, and to convert the resulting files into a number of common formats.

#### **a) Recommendation for "PN"**

It is recommended that "PN" (Point Name) data should consist of less or equal to 4 (one-byte) numeric characters to convert files with DL-01. Because, it may not be converted properly if alphabetic characters or more than 5 (one-byte) numeric characters are used for the "PN".

#### **b) Notes for the data transferring.**

Please, be careful about following items for the data transfer with "DL-01".

#### **b-1 Notes for unit.**

If you are requested to select unit when you convert data on DL-01, please select unit according to the settings on -300.

#### **b-2 Limitation for each format.**

Please, use "CSV" or "DC1( DC-1Z)" format to transfer data to/from -300.

#### **Limitation for the "CSV" format.**

With the "CSV" format, "PN" and "PC" (Point Code) data consist of less or equal to 8 (one-byte) characters can be transferred.

#### **Limitations for the "DC1 (DC-1Z)" format.**

With "DC1 (DC-1Z)" format, the length of "PN" data should consist of less or equal to 8 (one-byte) characters. And with the "DC1 (DC-1Z)" format "PC" data cannot be transferred.

#### **b-3 Recommended communication settings on R-300.**

Recommended settings for "COMMUNICAYTION SETUP" on R-300 special function is as follows.

R-300⇒PC(DL-01) for "COORDINATES SEND" 1.BAUD RATE: 1200 2.DATA LENGTH: 8<br>3 PARITY BITS: NIL 3. PARITY BITS: 4.STOP BITS: 1 5.SIGNAL CONTROL: OFF 6.XON/XOFF: OFF R-300⇒PC(DL-01) for "SURVEY DATA SEND" 1.BAUD RATE: 1200-9600 2.DATA LENGTH: 8 3.PARITY BITS: NIL 4.STOP BITS: 1 5.SIGNAL CONTROL: OFF 6.XON/XOFF: OFF PC(DL-01) R-300 for "COORDINATES RECEIVE" 1.BAUD RATE: 1200

2.DATA LENGTH: 8 3.PARITY BITS: NIL 4.STOP BITS: 1 5.SIGNAL CONTROL: OFF 6.XON/XOFF: OFF Please note that these settings should be common with DL-01's.

#### **b-4 Recommended communication settings on DL-01**

To configure DL-01 Communication setting, please read "Configuring the software" in the Help topics of DL-01. And select values as follows.

For setting "Type of Device" in the "Settings" panel (Menu—"Edit"--"Settings"), select "PCS-300/R-100(PCS)/R-300(PSF)" for "R-300 PentaxSpecificationFunction" and other setting should be as follows.

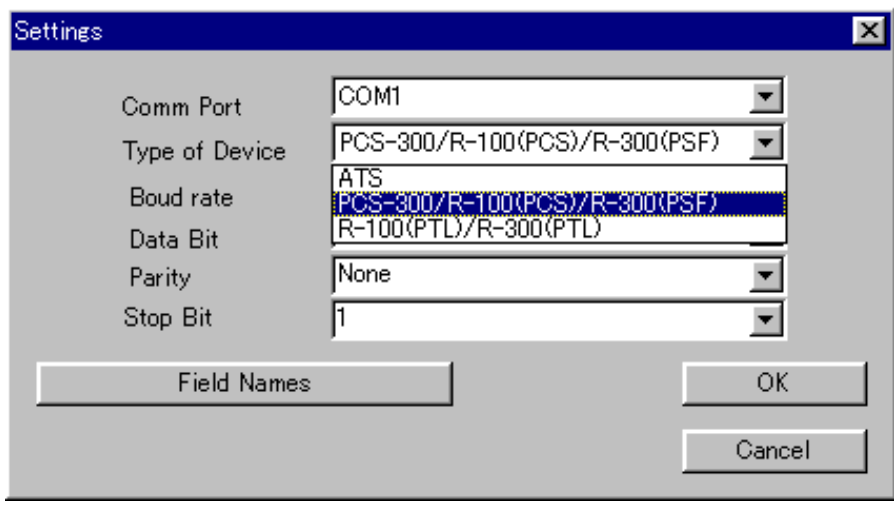

(Please note that these settings should be common with -300's. And if the selection of "Type of Device" is not collect it may result in missing some data.)

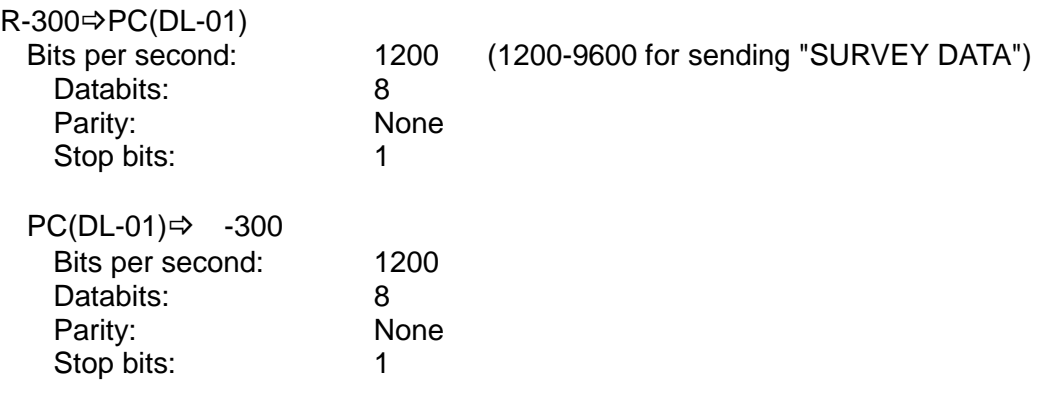

#### **c) Note for the Memory capacity**

Data transfer failure from DL01 to R-300 may cause reduction of memory capacity. If memory capacity becomes less, please back up required data first, and then initialize coordinates data. To initialize coordinates data, turn on the instrument while pressing [F2]+[F5]+[ON/OFF] keys, and take your finger off from [ON/OFF] again.

After you see the message "COORD. DATA INITIAL", press [F5] key. Then the message "Please, wait" is displayed. When it is completed, the panel of Electronic Vial is displayed.

#### **d) Difference between CSV format on "PentaxSpecialFunction" and "PowerTopoLite"**

CSV file format from R-300 "PentaxSpecialFunction" version is slightly different from "PowerTopoLite" version as follows.

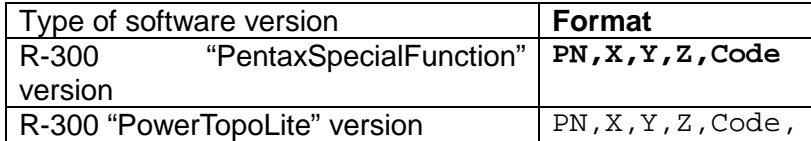

At the end of each line of CSV file output by "PowerTopoLite", there is "," as shown above.

#### **e) Note on converting CSV file**

When you attempt to convert CSV file from R-300 by DL-01, please note that it may not succeed if CSV data type is not correct.

After [CONVERT] button is clicked on DL-01 then "CSV files from PCS/R-100 (\*.\*)"is selected for the type of file,"CSV Import Option" will be appear.

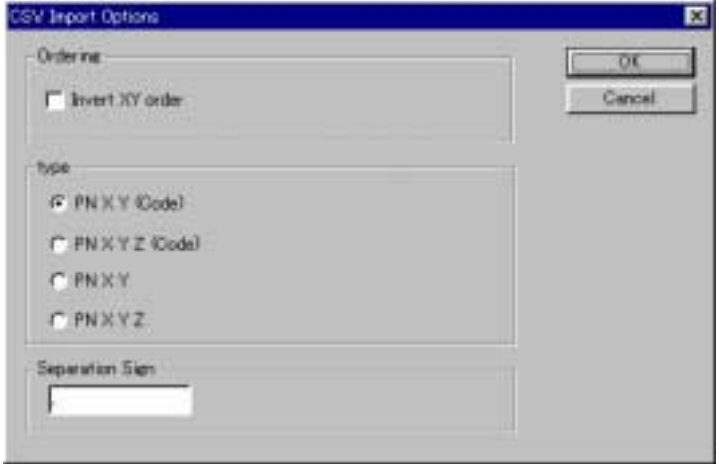

In the case of CSV data doesn't have "CODE" field, please select "PN XY" or "PN XYZ" from following four types for the "type" of data on the "CSV Import Option" panel.

PN XY (Code) PN XYZ(Code) PN XY PN XYZ

**f) For more information to work with DL-01, please refer to the "help" file after the installation.**

**Document Ver. 1.00**

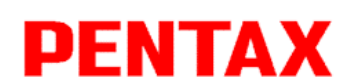

**PENTAX Precision Co., Ltd. 2-5-2, Higashi-Oizumi, Nerima-ku, Tokyo, 178-8555, Japan Tel:+81-3-5905-1222 Fax:+81-3-5905-1225**

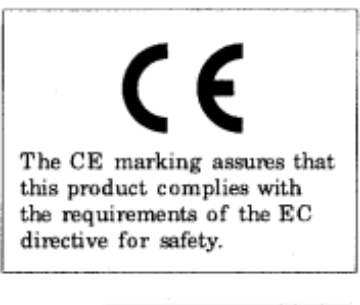

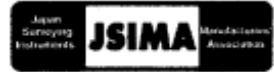

**102002 First edition TS01101EB2**

**CERTIFIED ISO 9001 & 14001**

**E-mail: international@ppc.pentax.co.jp Web site: http://www.pentax.co.jp/ppc/**

**Member symbol of the Japan Surveying Instruments Manufacturers' Association representing the high quality surveying products.**